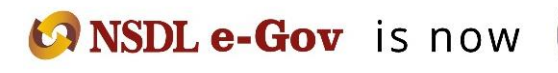

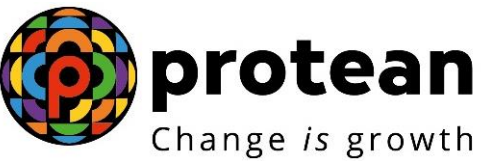

**Protean eGov Technologies Limited** *(formerly NSDL e-Governance Infrastructure Limited)*

# **STANDARD OPERATING PROCEDURE (SOP)**

**Initiation of Online Exit request by Subscriber and Verification & Authorization of Exit request by Nodal Office**

© 2022 Protean eGov Technologies Limited (Formerly known as NSDL e-Governance Infrastructure Limited), All rights reserved. Property of Protean eGov Technologies Limited.

No part of this document may be reproduced or transmitted in any form or by any means, electronic or mechanical, including photocopying or recording, for any purpose, without the express written consent of Protean eGov Technologies Limited.

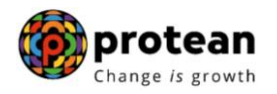

# **Index**

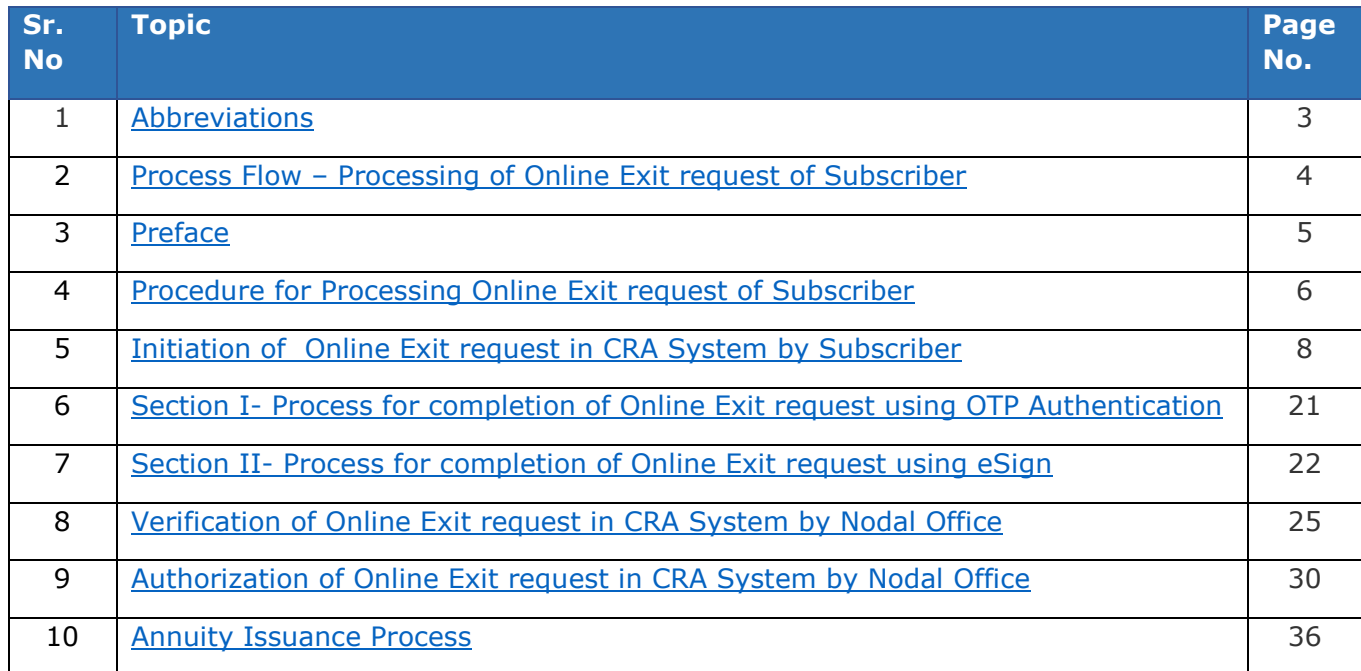

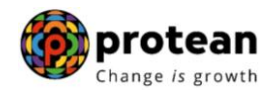

# <span id="page-2-0"></span>**1. Abbreviations**

<span id="page-2-1"></span>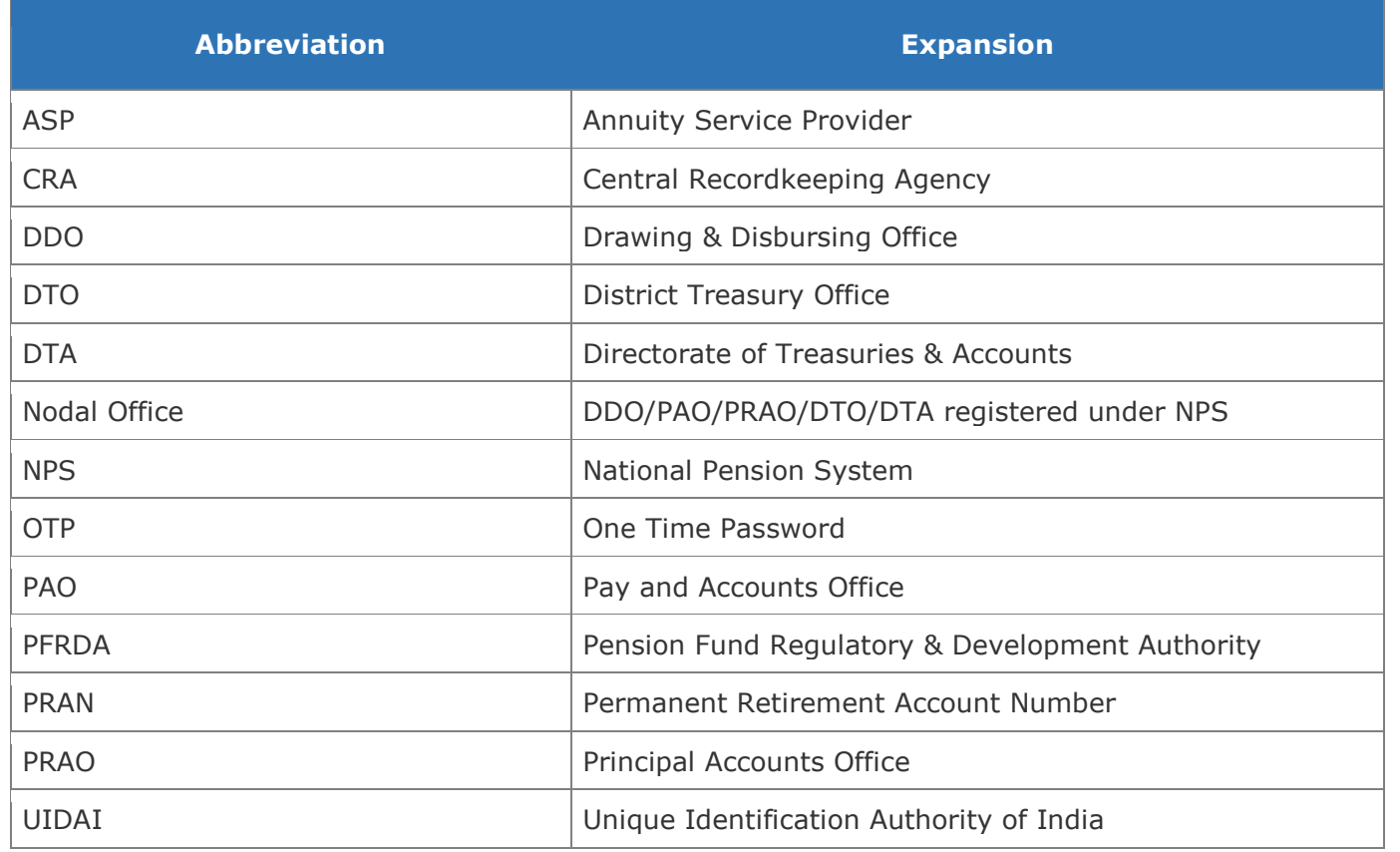

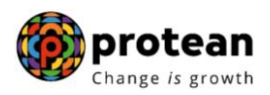

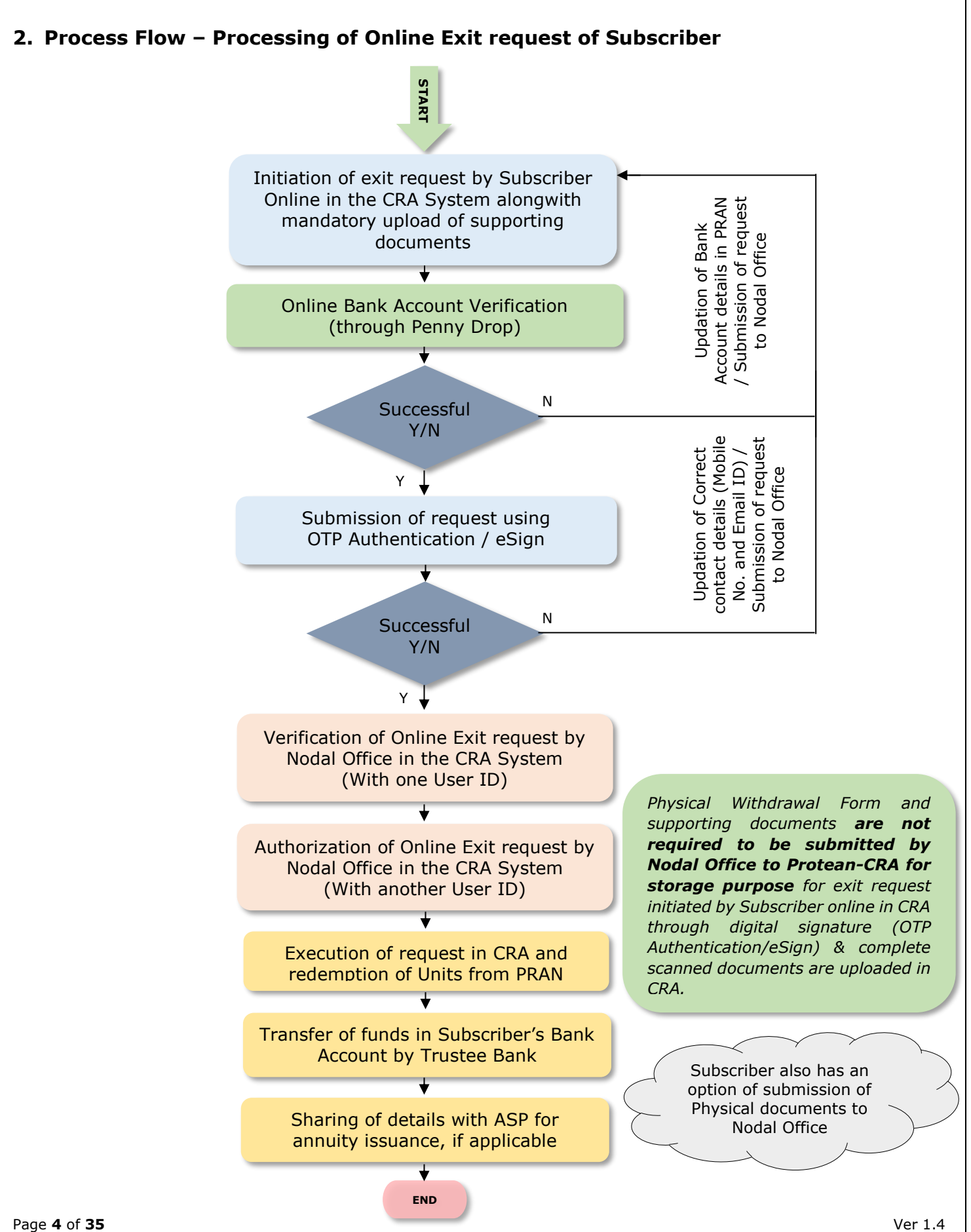

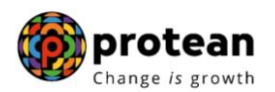

# <span id="page-4-0"></span>**3. Preface**

As per PFRDA (Exits & Withdrawals under NPS) Regulations 2015 & amendments thereto, following Exit categories are allowed for the Subscribers**:**

 **Superannuation Exit**: When a Subscriber reaches the age of Superannuation/retirement, at least 40% of the accumulated pension wealth of the Subscriber needs to be utilized for purchase of an Annuity providing for a regular pension to the Subscriber and the balance pension wealth is paid as lump sum to the Subscriber.

*In case, total corpus in NPS account is less than or equal to Rs. 5 Lakh, Subscriber can avail the option of complete (100%) Withdrawal.*

**Pre-mature Exit:** In case of pre-mature exit from NPS (exit before attaining the age of Superannuation/retirement), at least 80% of the accumulated pension wealth of the Subscriber needs to be utilized for purchase of an Annuity providing for a regular pension to the Subscriber and the balance pension wealth is paid as a lump sum to the Subscriber.

*In case, total corpus in NPS account is less than or equal to Rs. 2.5 Lakh, the Subscriber can avail the option of complete (100%) Withdrawal.* 

You may refer the regulations/guidelines/circulars/FAQs available on PFRDA website [\(www.pfrda.org.in\)](http://www.pfrda.org.in/) / CRA website [\(www.npscra.nsdl.co.in\)](http://www.npscra.nsdl.co.in/) for more information on exit under NPS.

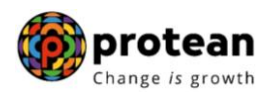

# <span id="page-5-0"></span>**4. Procedure for Processing Online Exit request of Subscriber**

#### **A. Pre-requisite for Exit:**

The 10 digit Claim ID is required to initiate Exit request. Claim ID is generated by CRA six months before attaining the age of superannuation/retirement. The Claim ID is communicated to Subscribers through SMS/email alerts by CRA. **At the time of initiating superannuation exit request in CRA, the Claim ID gets auto-populated in online exit request**. In case of superannuation, the request can be initiated in CRA system six months before reaching the age of superannuation/retirement of Subscriber. Though request will get executed in the CRA system on attaining the age of superannuation/retirement.

*In case of pre-mature exit, the Subscriber is required to approach associated Nodal Office for generation of Claim ID. Nodal Office will generate Claim ID online in the CRA system and communicate the same to Subscriber. Or else, Nodal Office can generate Claim ID after receipt of Pre-mature exit Form from Subscriber.*

Subscriber should ensure following before initiating Exit request:

- $\checkmark$  NPS account is FATCA compliant Exit from NPS is not allowed if PRAN is not FATCA-compliant.
- $\checkmark$  PAN is registered in NPS account.
- $\checkmark$  Subscriber details (like address, contact details, etc.) are updated in NPS account.
- Bank details are correct *During request initiation, Bank Account of the Subscriber (registered in CRA) will be verified through online Bank Account Verification (Penny drop facility). Bank of the Subscriber should be empaneled for Online Bank Account Verification. If Online Bank Account Verification (Penny drop) fails, request initiation will not be allowed.*
- $\checkmark$  Subscriber is required to submit the withdrawal request using OTP Authentication / eSign using Aadhaar. Hence, valid Mobile Number and email ID of the Subscriber should be registered in CRA to receive OTP as part of OTP Authentication. Or, for eSign using Aadhaar, Subscriber's Mobile Number registered with Aadhaar should be valid to receive OTP as part of eSign. *eSign will be successful only if name of the Subscriber as per CRA records and name of the Subscriber as per UIDAI (Aadhaar) records matches 100% and Active Mobile Number is registered with UIDAI*

*If required, the Subscriber can update above details online in CRA system (www.cra-nsdl.com) by logging with PRAN as User ID & Password. Alternatively, the Subscriber can submit physical request to associated Nodal Office for modification of details and then initiate exit request.*

#### **B. Brief steps to be followed by Subscriber and Nodal Office:**

#### **Initiation of Online Exit request by Subscriber:**

- Initiation of Exit request by Subscriber online in CRA system [\(www.cra-nsdl.com\)](http://www.cra-nsdl.com/) by logging with PRAN as User ID & Password. *During request initiation, Bank Account of the Subscriber (registered in CRA) will be verified through online Bank Account Verification (Penny drop facility).*
- Mandatory Upload of KYC Documents (Identity & Address Proof), copy of PRAN card/ePRAN and Bank Proof. Scanned documents should be appropriate i.e. scanned images should be legible and all documents to be uploaded in a single file.
- $\checkmark$  Verification of Exit request through OTP sent on registered Mobile Number
- $\checkmark$  Submission of request using digital signature (OTP Authentication / eSign)

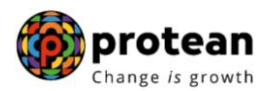

#### **Verification & Authorization of Online Exit request by Nodal Office:**

- $\checkmark$  Verification of Exit request by Nodal Office in the CRA System [\(www.cra-nsdl.com\)](http://www.cra-nsdl.com/) with One User ID.
- $\checkmark$  Authorization of Exit request by Nodal Office in the CRA System with Other User ID.
- $\checkmark$  On authorization of Exit request by Nodal Office, the request will get executed in the CRA system.
- $\checkmark$  For Superannuation Exit, if Subscriber has not completed Superannuation/retirement, request will get executed in CRA system after completion of Superannuation/retirement.

#### **Paperless Process - Physical Withdrawal Form is not required to be submitted to Nodal Office:**

- $\checkmark$  Exit process is a paperless process wherein Subscriber is not required to submit any physical documents or not required to visit Nodal Office to process his/her Exit request.
- $\checkmark$  Subscriber is mandatorily required to upload complete & correct scanned documents [Identity & Address Proof, copy of PRAN card/ePRAN and Bank Proof] while initiating exit request online in CRA and submit through digital signature (OTP Authentication/eSign).
- *Though Subscriber may opt for submission of physical Withdrawal Form and documents to Nodal Office.*

This document describes the detailed procedure to be followed by Subscribers and Nodal Offices for processing Exit requests. **The process mentioned below is for Superannuation exit. S***imilar process/steps are applicable for Pre-mature exit as well. The conditions mentioned above for superannuation exit, pre-mature exit, as relevant would be applicable while initiating exit request.*

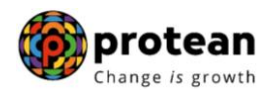

# <span id="page-7-0"></span>**5. Steps to initiate Online Exit request in CRA System by Subscriber**

In order to initiate Online Exit request, Subscriber needs to login to CRA system [www.cra-nsdl.com](http://www.cra-nsdl.com/) with PRAN as User ID & Password as given below in **Figure 1.**

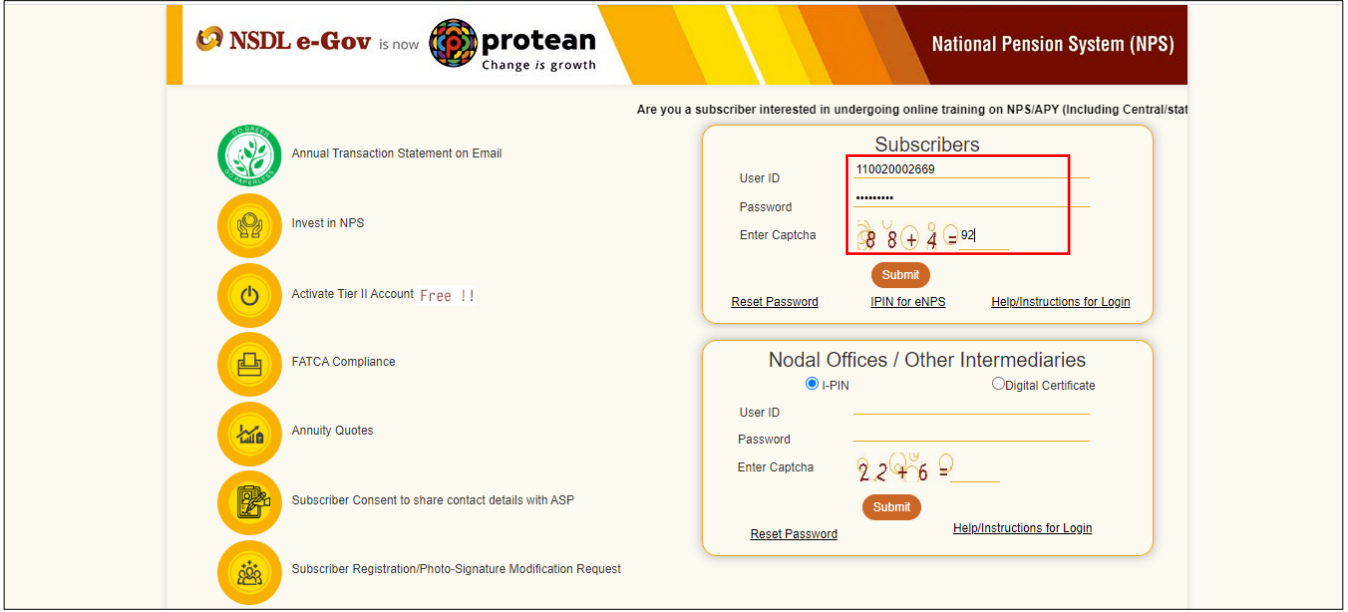

**Figure 1**

Subscriber needs to click on Menu "**Exit from NPS**" and select sub menu "**Initiate Request**" as given below in **Figure 2.**

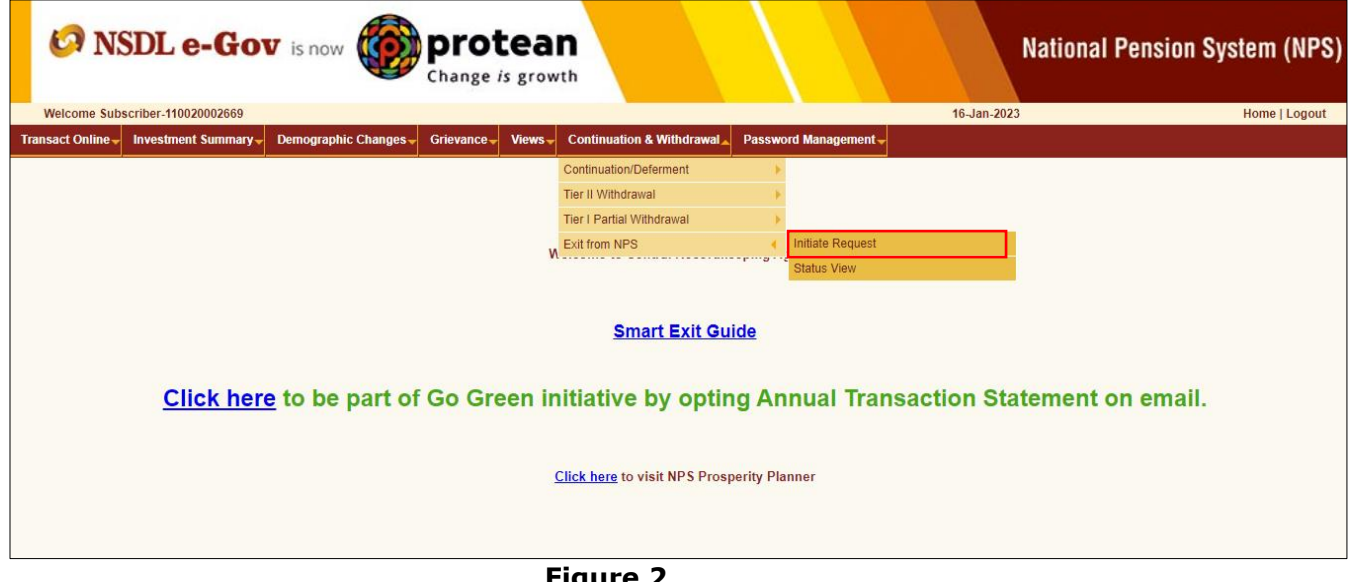

**Figure 2**

At this stage, Subscriber needs to select Withdrawal type as "Superannuation" from the Drop down menu as shown below in **Figure 3**. In case Premature Exit, the Subscriber will select withdrawal type as "Premature Exit".

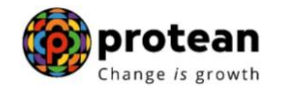

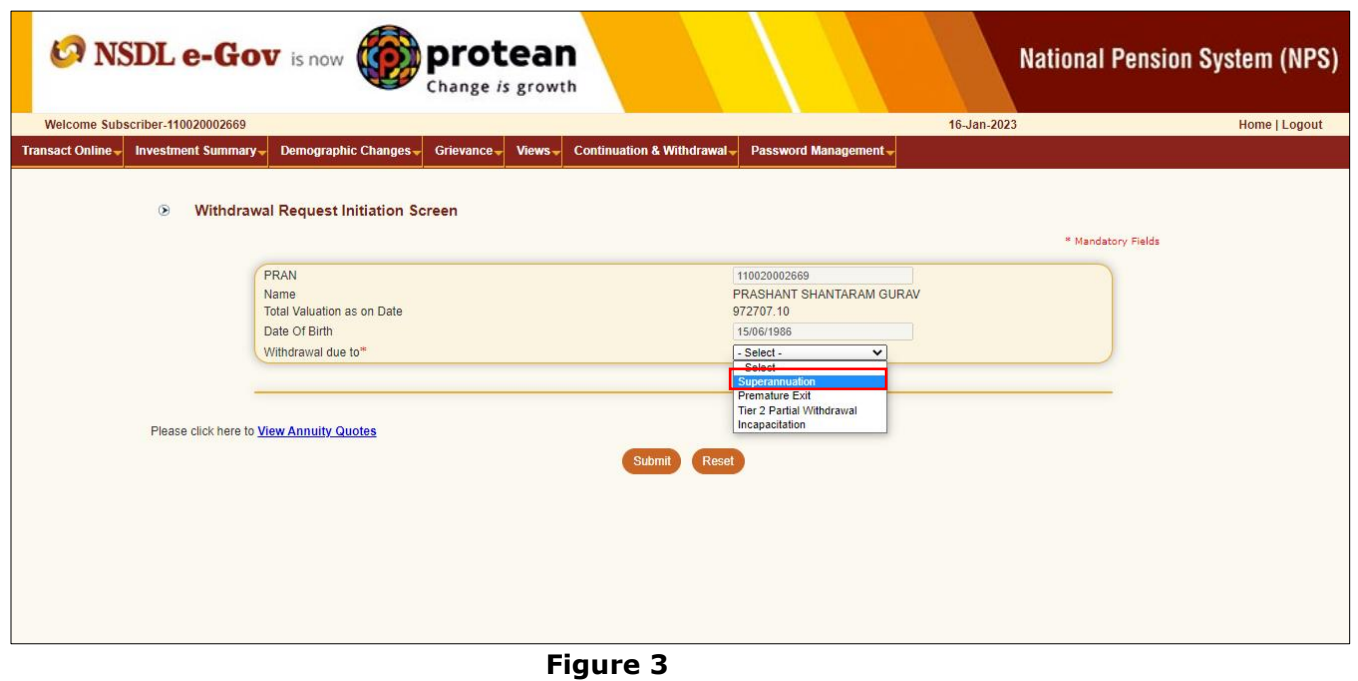

At this stage, two options will be displayed to the Subscribers viz. "**Continue in NPS**" and "**Exit From NPS**".

- 1) If Subscriber wishes to continue his/her account under NPS till 75 years, he/she needs to click on **"Continue in NPS"** Tab. Subscriber will be re-directed to continuation page wherein Subscriber is required to submit his/her continuation request.
- 2) If Subscriber wishes to exit from NPS, he/she needs to click on "**Exit From NPS**" Tab. Please refer below **Figure 4**.

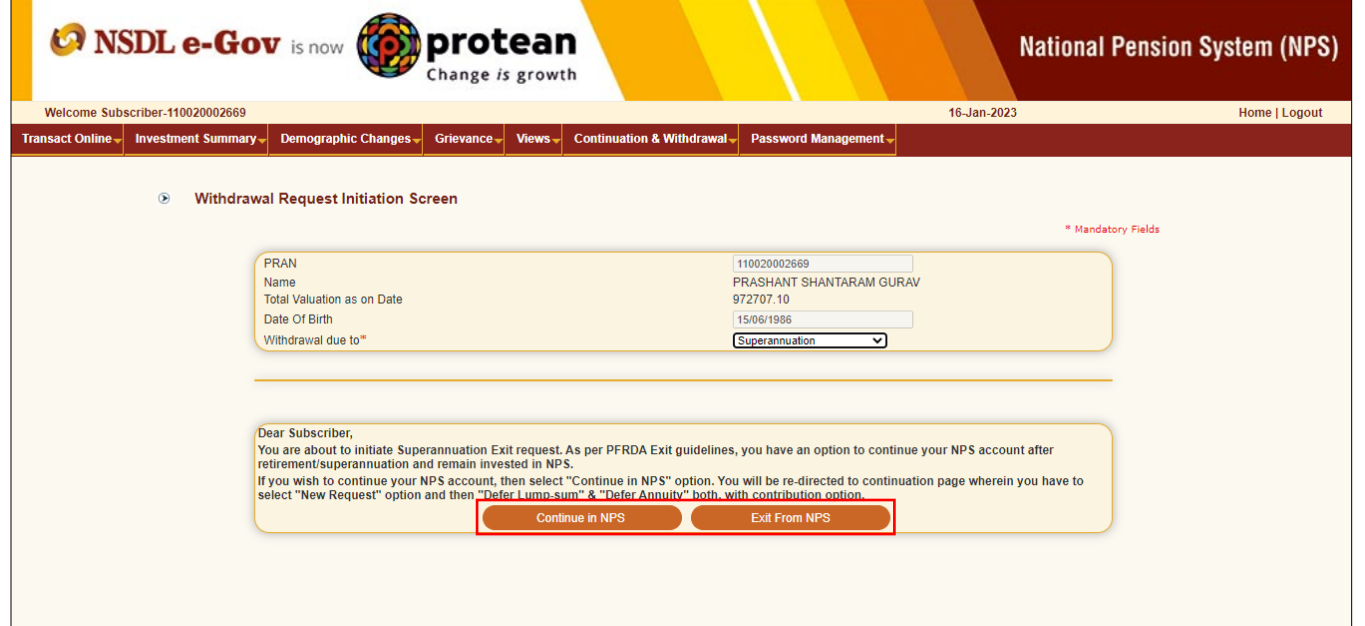

**Figure 4**

At this stage, System will display a Pop-up message after clicking on "Exit From NPS" tab. Pop-up message will contain information related to Verification of request through OTP, Mandatory upload

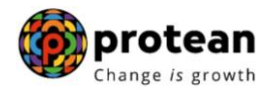

of documents, OTP authentication/eSign of withdrawal request etc. Subscriber is required to click on **'OK'** button. Please refer below **Figure 5**.

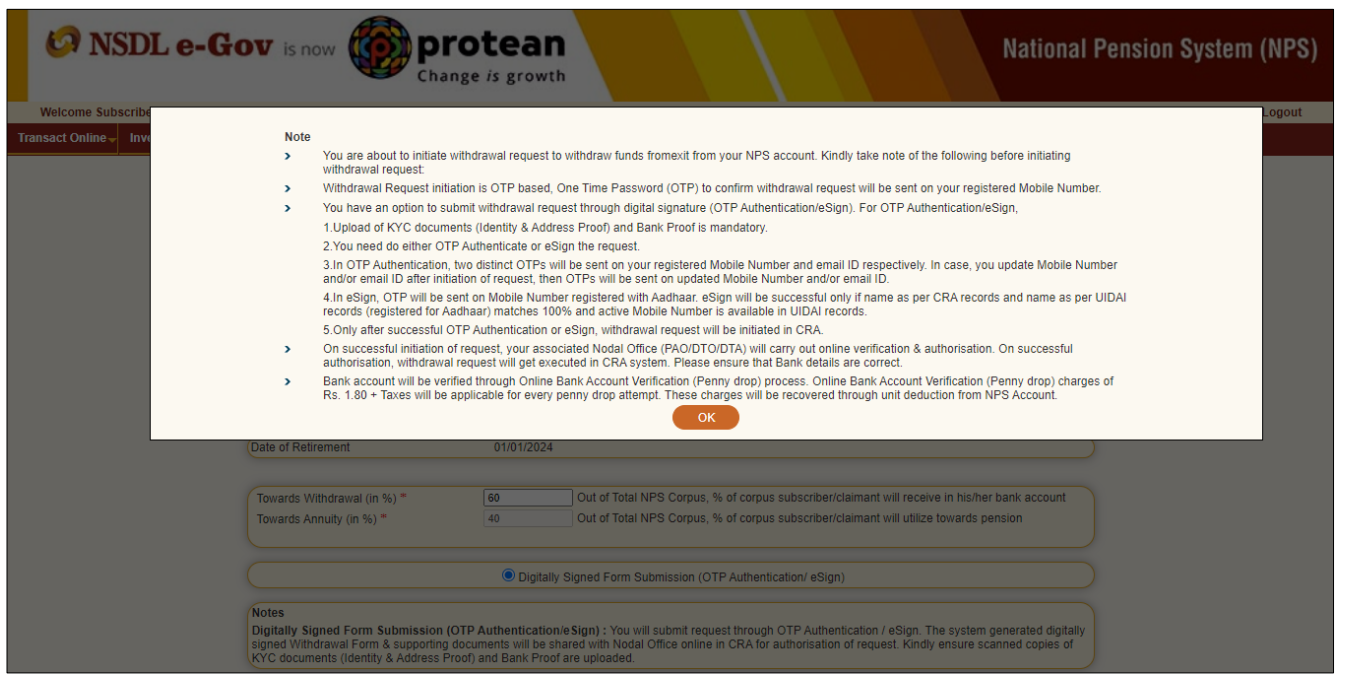

**Figure 5**

At this stage, corpus of the Subscriber as on date is also displayed at the field "Total Valuation as on Date" which helps Subscriber to identify whether he is eligible for complete withdrawal or not.

Subscriber needs to provide withdrawal fund allocation percentage. In case corpus is greater than Rs. 5 Lakhs, then percentage towards Lump sum is displayed as 60% and percentage towards annuity as 40%. Subscriber can also utilize more than 40% pension wealth for annuity, as per his/her choice. In case corpus is less than or equal to Rs. 5 Lakhs, then percentage towards Lump sum is displayed as 100% and percentage towards Annuity as 0%.

Further, at this stage, two radio buttons will be displayed to the Subscriber viz. "**Digitally Signed Form Submission (OTP Authentication/eSign)**" and "**Physical Form Submission**".

- Subscriber is required to click on "**Digitally Signed Form Submission (OTP Authentication/eSign)"** radio button to submit the withdrawal request using OTP Authentication / eSign. In this option, Subscriber is not required to submit physical documents to Nodal Office.
- *If OTP Authentication / eSign is not possible, then Subscriber needs to click on "Physical Form Submission" radio button and initiate exit request. After initiating exit request, Subscriber is required to submit Physical Withdrawal Form and Supporting Documents to his/her associated Nodal Office to verify and authorize the exit request.*

Please refer below **Figure 6**.

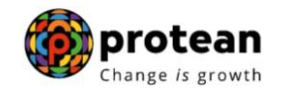

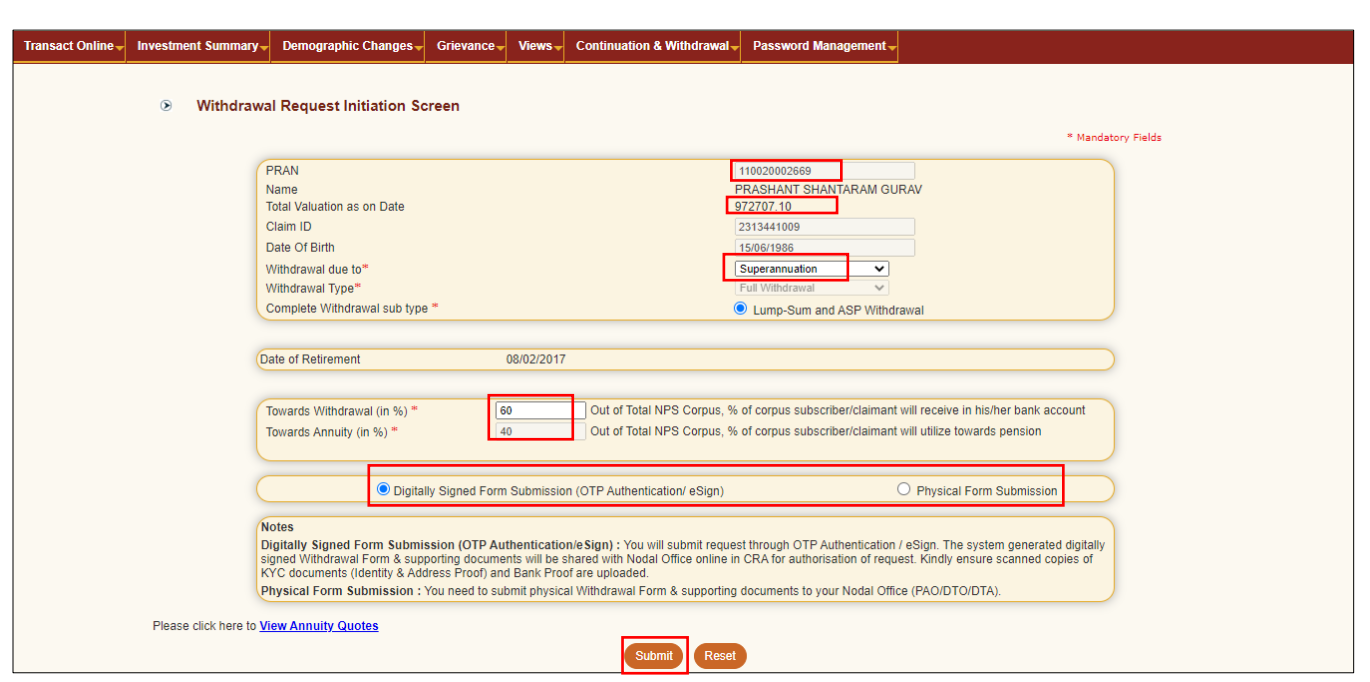

**Figure 6**

At this stage, System will display a Pop-up message after clicking on "Submit" button. Subscriber is required to click on **'OK'** button. The Pop-up contains information on Subscriber's Bank, Mobile Number, email ID and PAN. Please refer below **Figure 7.**

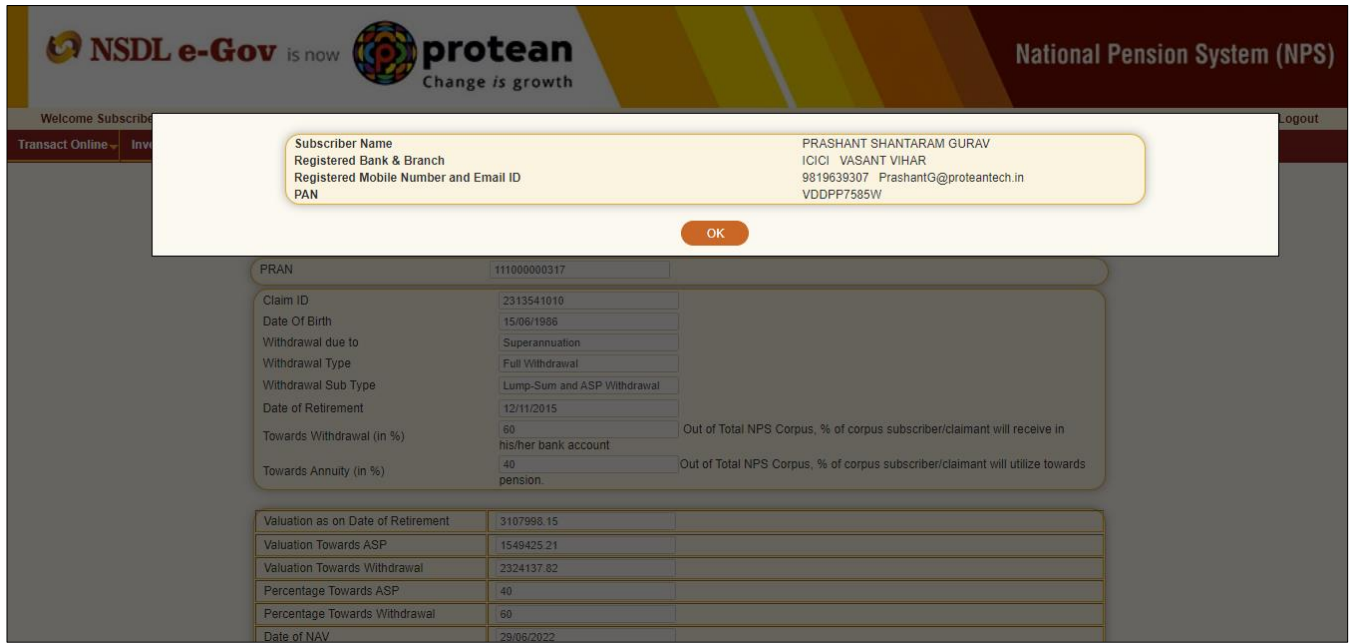

**Figure 7**

At this stage, Subscriber needs to select his/her Marital Status. If Subscriber is Married & Spouse is alive, then Subscriber needs to enter Spouse Name, Spouse Gender, Spouse DOB etc. Similarly, the Subscriber needs to capture other family member's details.

Then Subscriber needs to select Annuity Service Provider from the drop down list. List of the Annuity Service Providers is displayed on the basis of Age and Corpus of the Subscriber. Further, Subscriber needs to select Annuity Scheme. List of Annuity Schemes is displayed on the basis of Marital Status

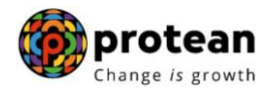

of the Subscriber. Subscriber needs to select Annuity Frequency from the drop down menu. Please refer below **Figure 8**.

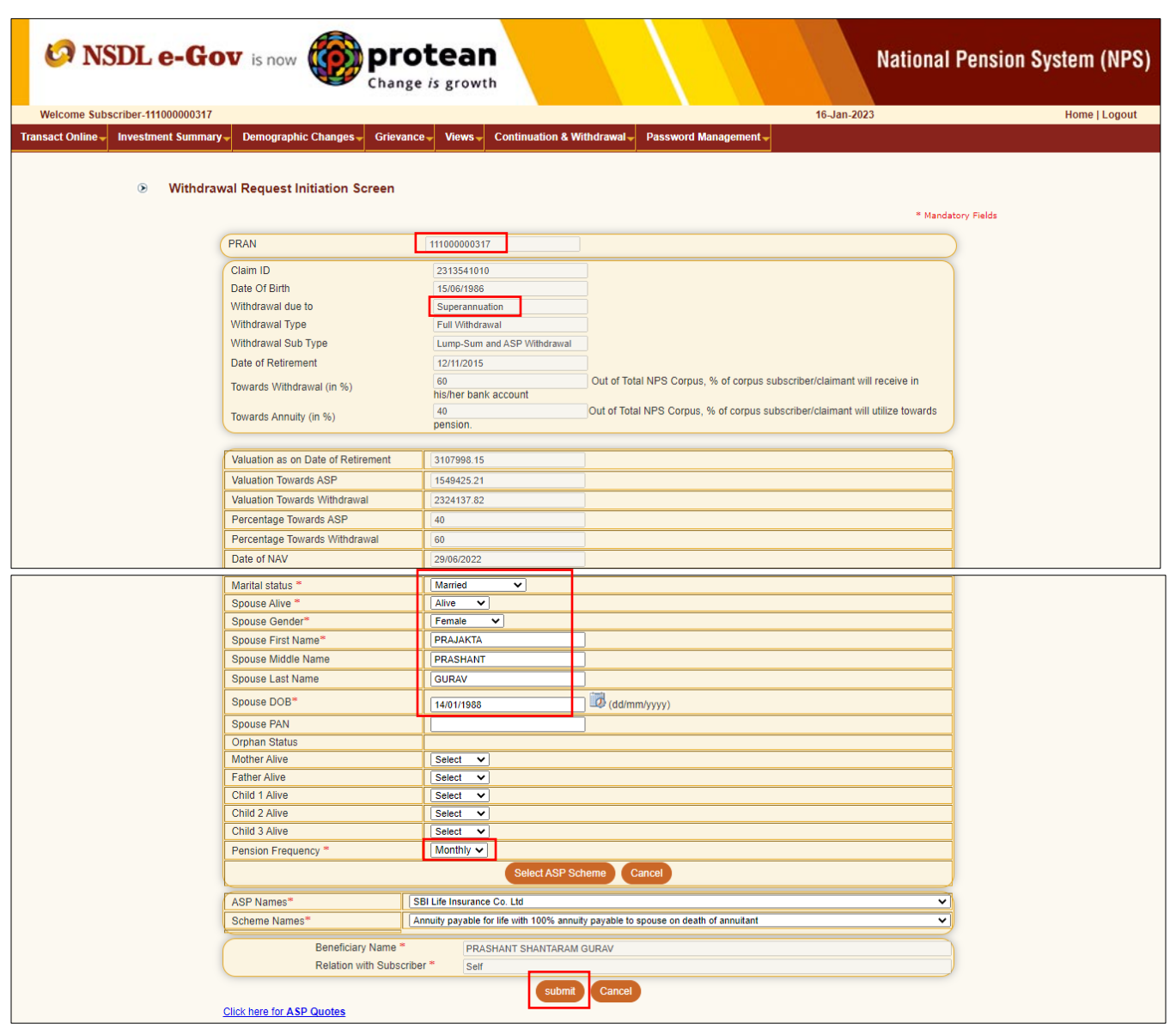

#### **Figure 8**

At this stage, various options selected along with existing address are displayed to the Subscriber. Also option is available to the Subscriber to provide Maiden Name (only in case of female Subscriber) and CKYC Number. However, these two fields Maiden Name & CKYC Number are non-mandatory. Please refer below **Figure 9**.

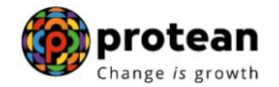

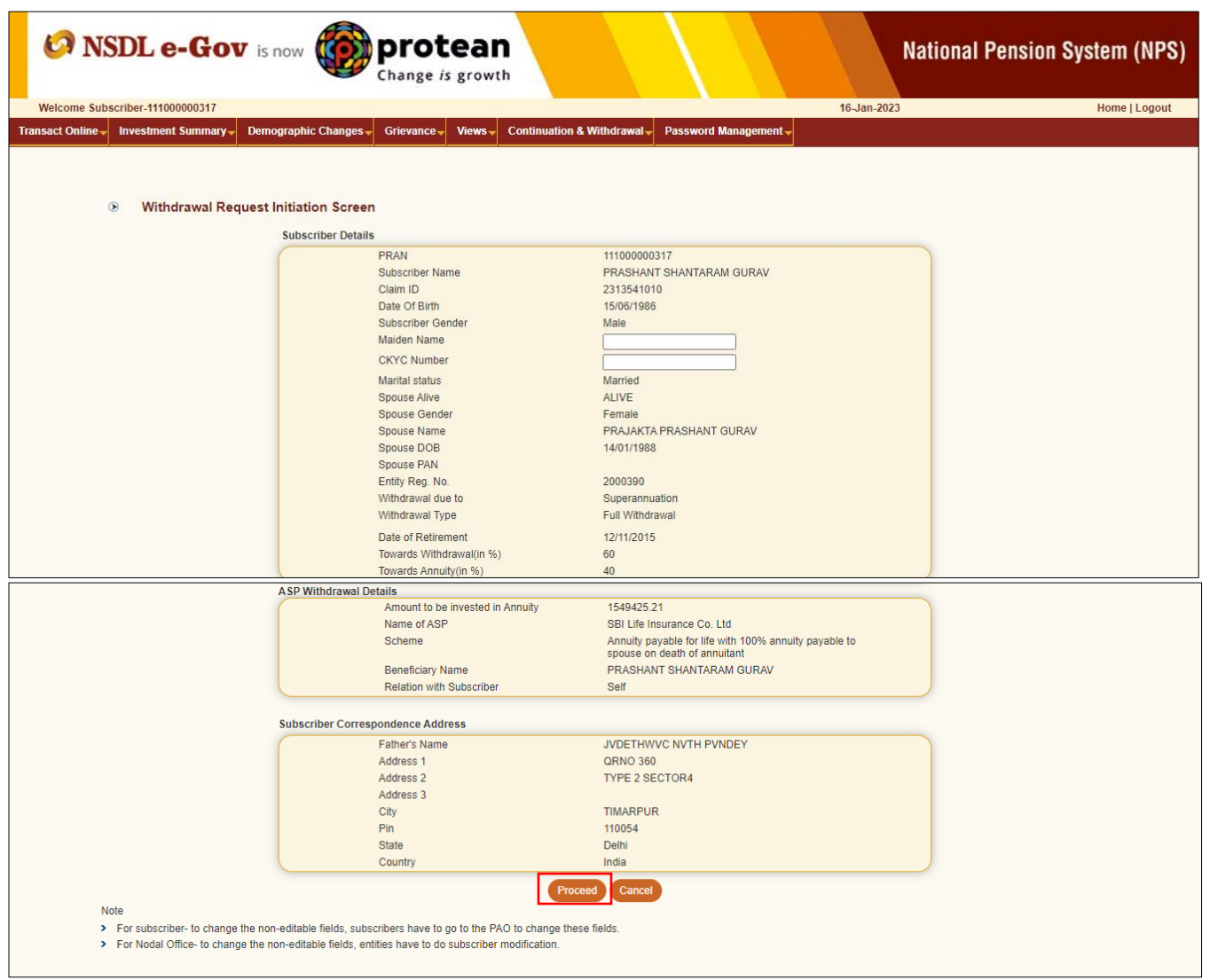

**Figure 9**

At this stage, existing bank details of the Subscriber along with Mobile number, email ID and PAN of the Subscriber are displayed. If existing bank details, contact details and PAN are correct, Subscriber needs to click on **"Online bank a/c verification**" Tab to proceed further. Please refer below **Figure 10.**

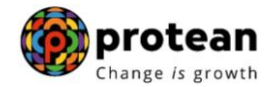

| NSDL e-Gov is now                                             | protean<br>Change is growth                                                                                                    |                                                                                                    |             | <b>National Pension System (NPS)</b> |
|---------------------------------------------------------------|----------------------------------------------------------------------------------------------------|----------------------------------------------------------------------------------------------------|-------------|--------------------------------------|
| Welcome Subscriber-111000000317                               |                                                                                                    |                                                                                                    | 16-Jan-2023 | Home   Logout                        |
| <b>Transact Online -</b><br><b>Investment Summary-</b>        | Demographic Changes-<br>Views-<br>Grievance-                                                                                                    | Continuation & Withdrawal-<br>Password Management-                                                                                                    |             |                                      |
|                                                               |                                                                                                    |                                                                                                    |             |                                      |
| <b>Withdrawal Request Initiation Screen</b><br>$\circledcirc$ |                                                                                                    |                                                                                                    |             |                                      |
|                                                               | <b>Subscriber Details</b>                                                                                                    |                                                                                                    |             |                                      |
|                                                               | PRAN<br><b>Subscriber Name</b><br>Claim ID<br>Date Of Birth<br>Subscriber Gender<br>Maiden Name<br><b>CKYC Number</b><br><b>Marital status</b><br>Spouse Alive<br><b>Spouse Gender</b>                                                                                                   | 111000000317<br>PRASHANT SHANTARAM GURAV<br>2313541010<br>15/06/1986<br>Male<br>Married<br>ALIVE<br>Female                                                  |             |                                      |
|                                                               | Spouse Name<br>Spouse DOB<br>Spouse PAN<br>Entity Reg. No.<br>Withdrawal due to<br>Withdrawal Type<br>Date of Retirement                                                                                                    | PRAJAKTA PRASHANT GURAV<br>14/01/1988<br>2000390<br>Superannuation<br><b>Full Withdrawal</b><br>12/11/2015                                                  |             |                                      |
|                                                               | Towards Withdrawal(in %)<br>Towards Annuity (in %)                                                                                                    | 60<br>40                                                                                                    |             |                                      |
|                                                               | <b>Subscriber Bank Details</b>                                                                                                    |                                                                                                    |             |                                      |
|                                                               | Transaction Type *<br><b>Bank Account Number</b><br><b>Bank Name</b><br><b>Bank Branch</b><br><b>Bank Address</b><br><b>Bank Address Pin</b><br><b>Bank IFS Code</b><br><b>Bank MICR Code</b>                                                                                            | Electronic<br>$\checkmark$<br>04141140005616<br><b>ICICI</b><br><b>VASANT VIHAR</b><br>CIT CBLOCK MARKET VASANT VIHAR<br>110057<br>HDFC0000414<br>110229008 |             |                                      |
|                                                               | Mobile No                                                                                                    | 9819639307                                                                                                    |             |                                      |
|                                                               | Note : You will receive One Time Password (OTP) on Mobile Number to confirm your withdrawal request.                                                                                                    |                                                                                                    |             |                                      |
|                                                               | Alternate Phone No<br>Email ID<br>PAN<br>Aadhaar No                                                                                                    | PrashantG@proteantech.in<br>VDDPP7585W                                                                                                    |             |                                      |
| Note                                                          | <b>Confirm &amp; Proceed</b><br>> Bank details shown above is taken from the subscriber details present in CRA records. Kindly confirm or edit the bank details. Please note that the amount will be<br>transferred to this bank account only and it would not be changed at later date. | Online bank a/c verification<br>Cancel<br>Fdit                                                                                                    |             |                                      |

**Figure 10**

At this stage, after clicking on **"Online bank a/c Verification**" tab, Bank Account of the Subscriber (registered in CRA) will be verified through online Bank Account Verification (Penny drop facility). On successful verification, a Pop-up message will display to the Subscriber i.e. **"Online bank a/c verification is successful".** Subscriber needs to click on "OK" button and then click on "Confirm & Proceed" button to proceed further. Please refer below **Figure 11.**

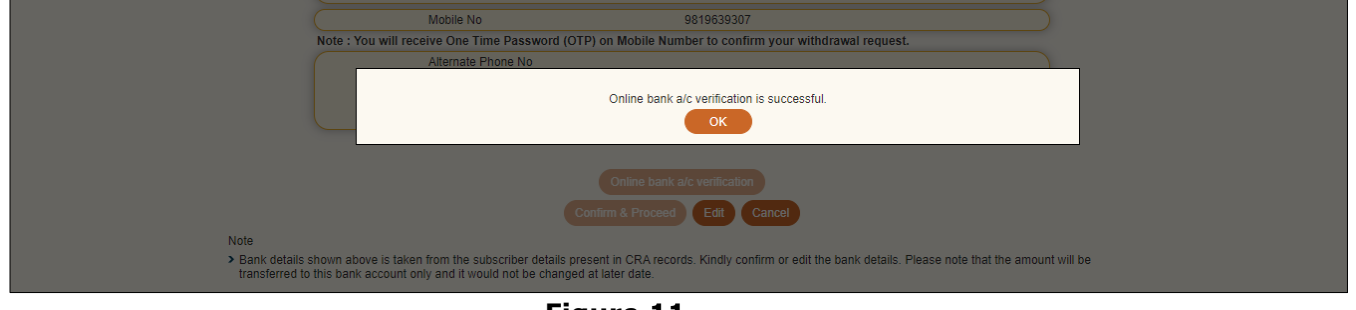

**Figure 11**

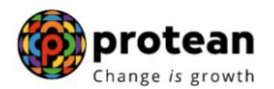

At this stage, existing nomination details of the Subscriber are displayed. **Subscriber needs to click on "Edit" button to enter Nominee address.** If required, Subscriber can add/update nominee details. Please refer below **Figure 12**.

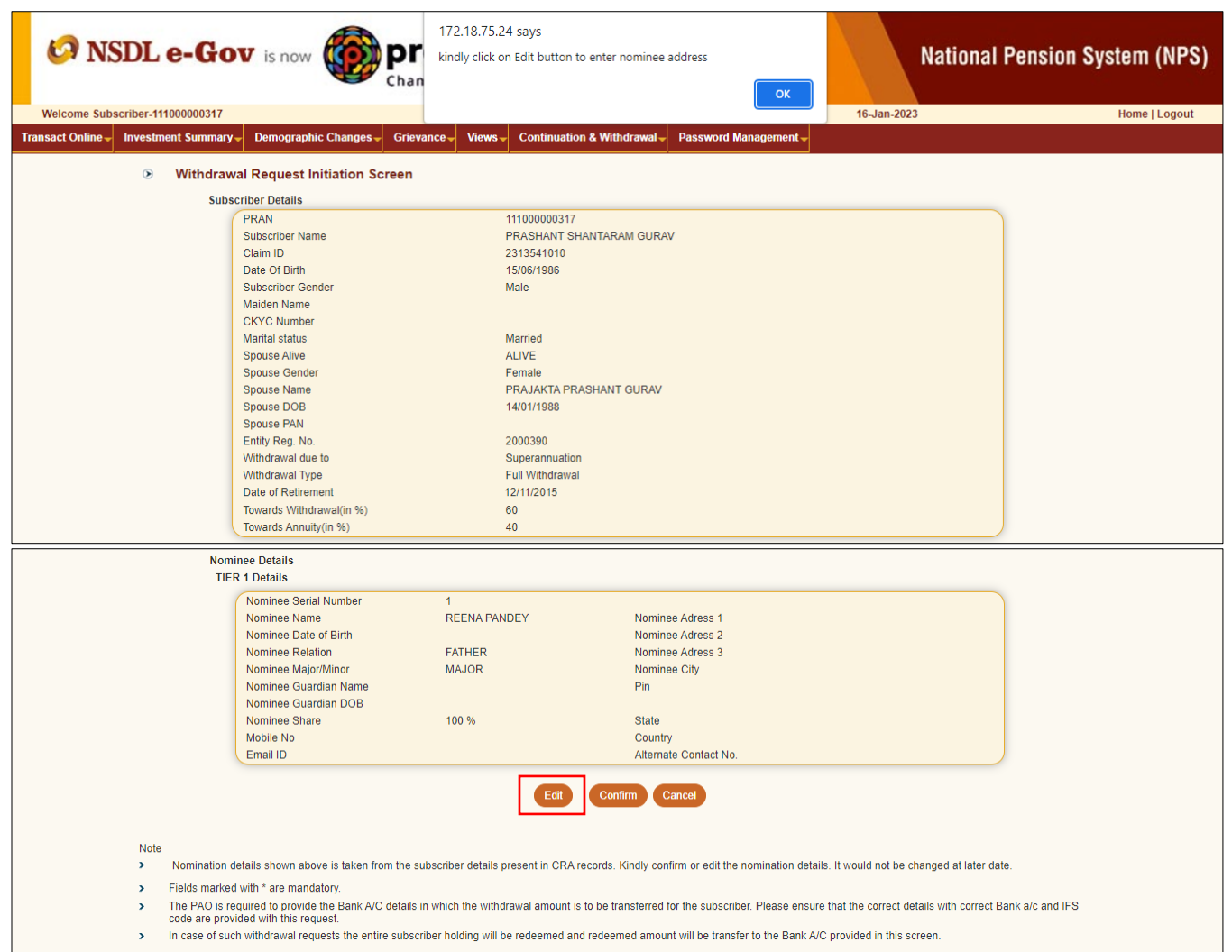

#### **Figure 12**

Subscriber can enter maximum of three nominees. Subscriber needs to click on "Add" button to add more than one nominee. After entering nominee details and/or address details, Subscriber needs to click on "Confirm" button to proceed further. Please refer below **Figure 13**.

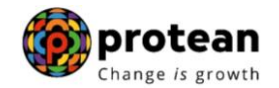

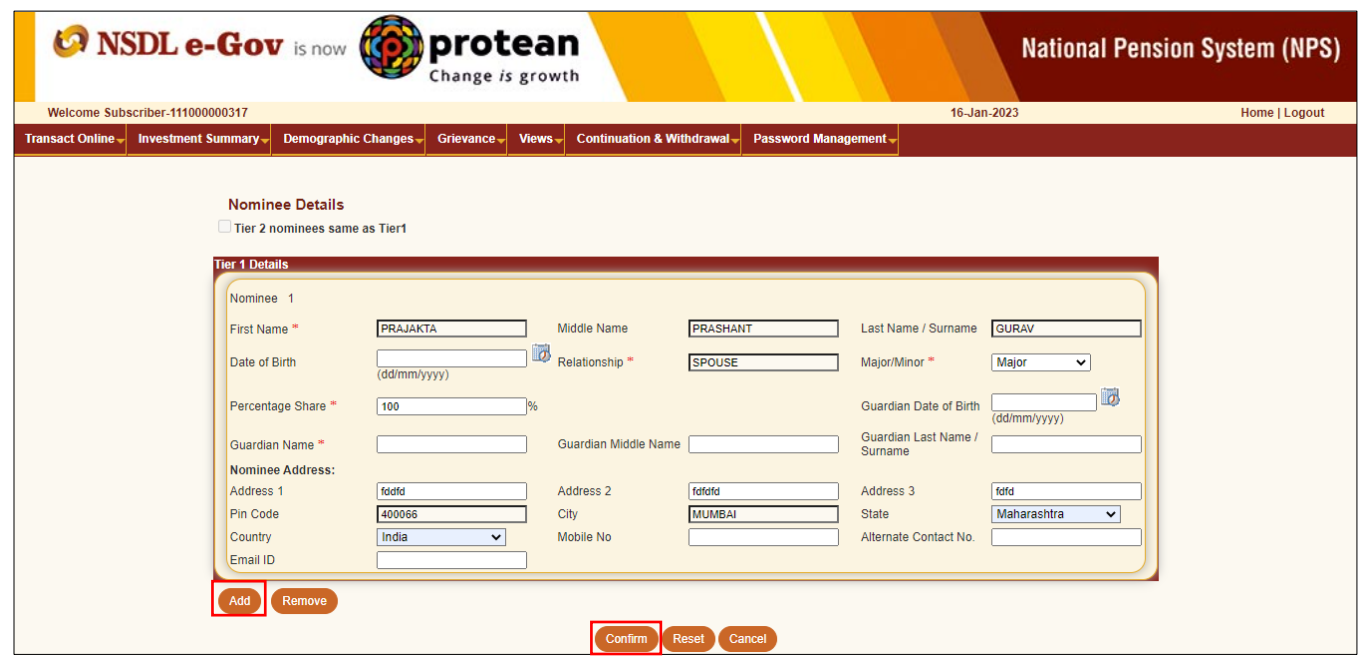

**Figure 13**

At this stage, Declaration Page is displayed to the Subscriber. Subscriber needs to select from the drop down menu whether he is politically exposed person, related to politically exposed person and history of conviction under criminal proceedings.

Further, Subscriber needs to select Declaration. After selection of declarations, Subscriber needs to click on "Confirm" button. Please refer below **Figure 14.**

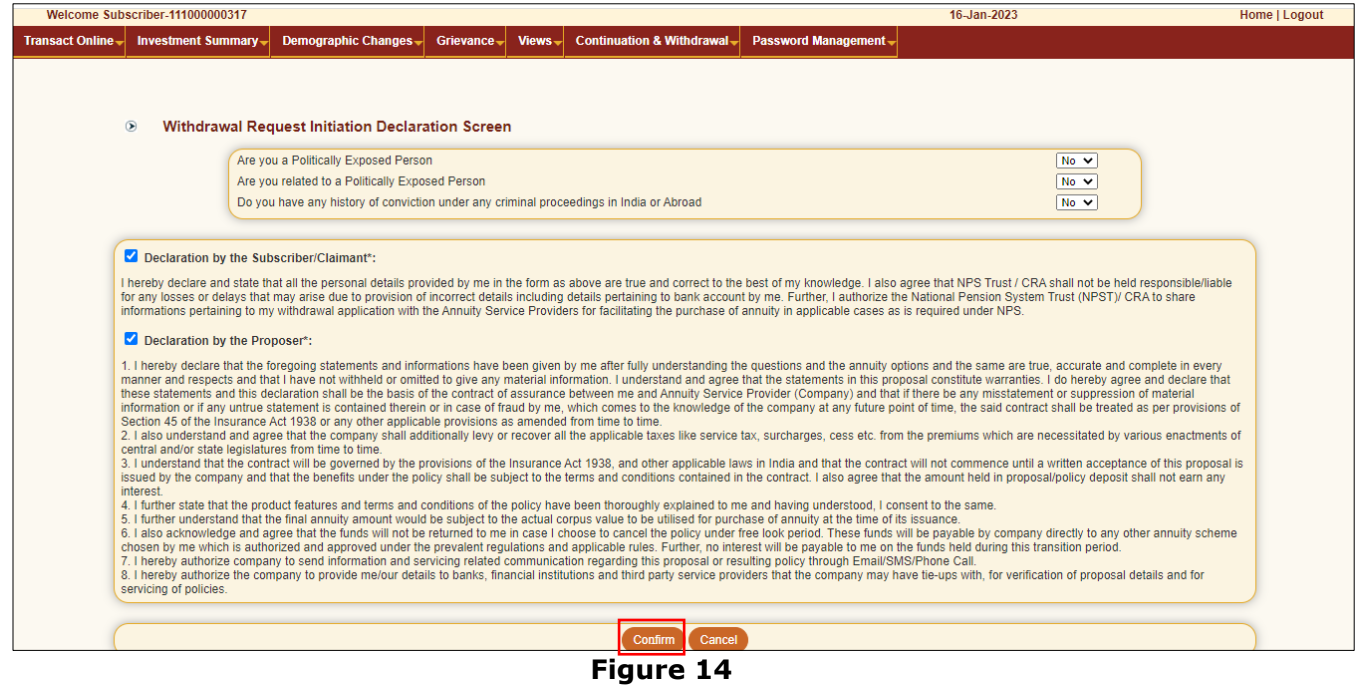

At this stage, document Check List is displayed to the Subscriber. After selection of document check list, Subscriber needs to click on "Submit" button. Please refer below **Figure 15**.

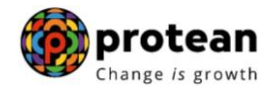

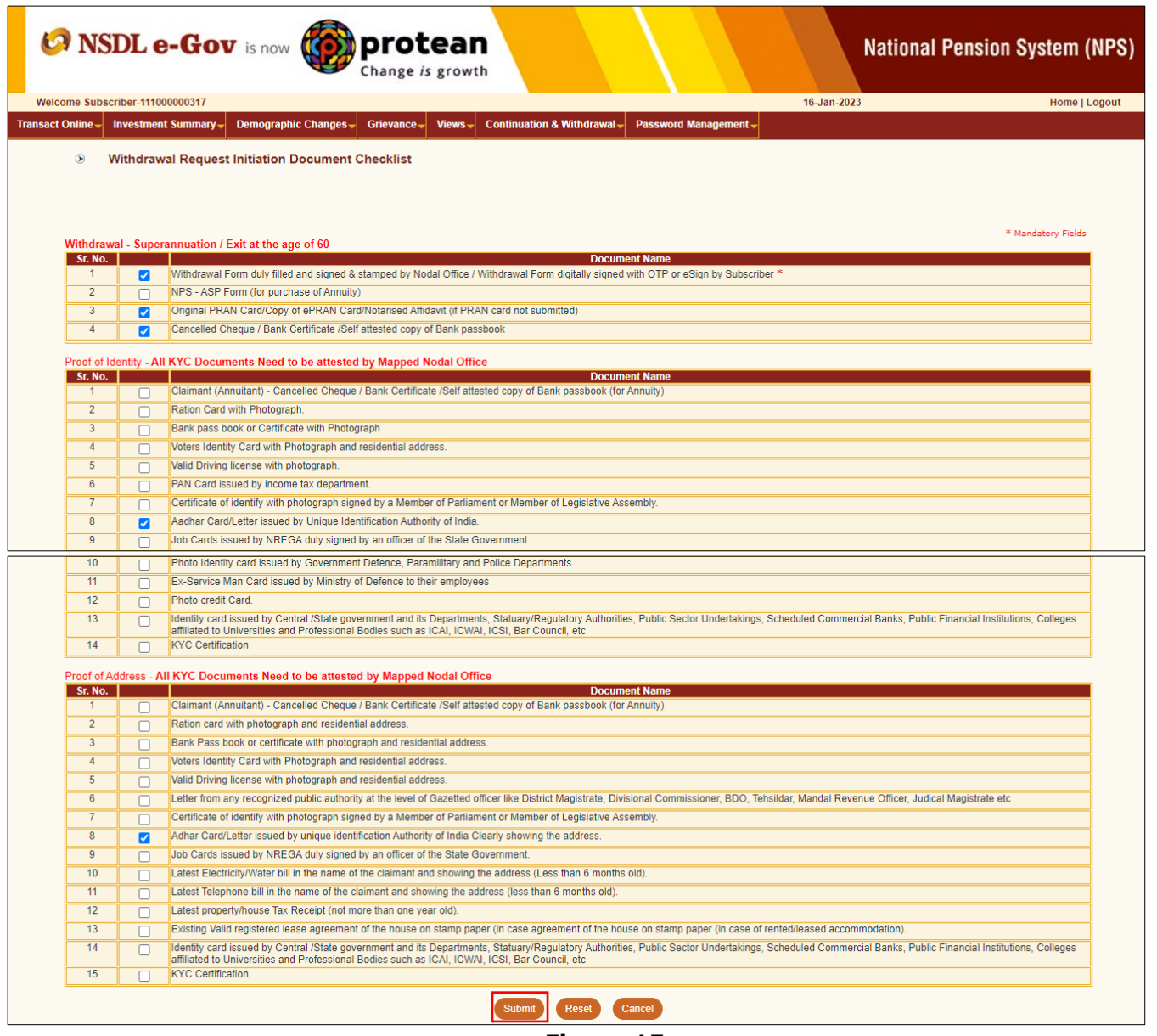

**Figure 15**

At this stage, details entered by the Subscriber are displayed for confirmation.

It is mandatory for Subscriber to upload scanned copies of KYC documents (Identity & Address Proof), Copy of PRAN Card/ePRAN and Bank Proof for seamless processing of Exit and annuity request. Subscriber is required to upload all documents in a single scanned file. Please refer below **Figure 16.**

After uploading documents, Subscriber needs to click on "Send OTP" button to receive OTP. OTP will be sent by CRA on registered mobile number. Subscriber needs to enter OTP and click on "Submit OTP" button to complete initiation process.

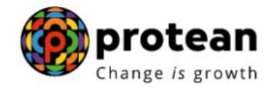

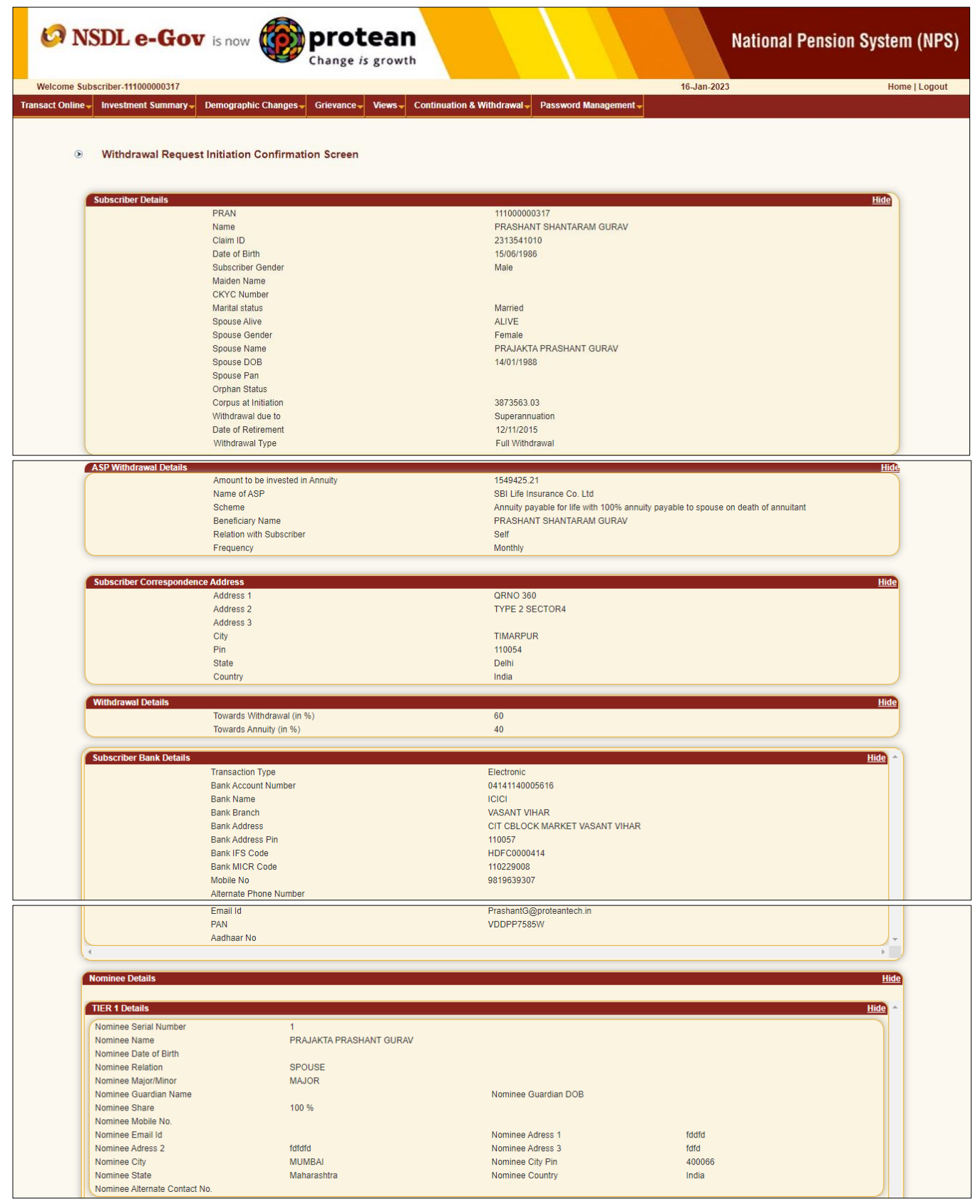

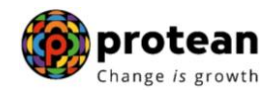

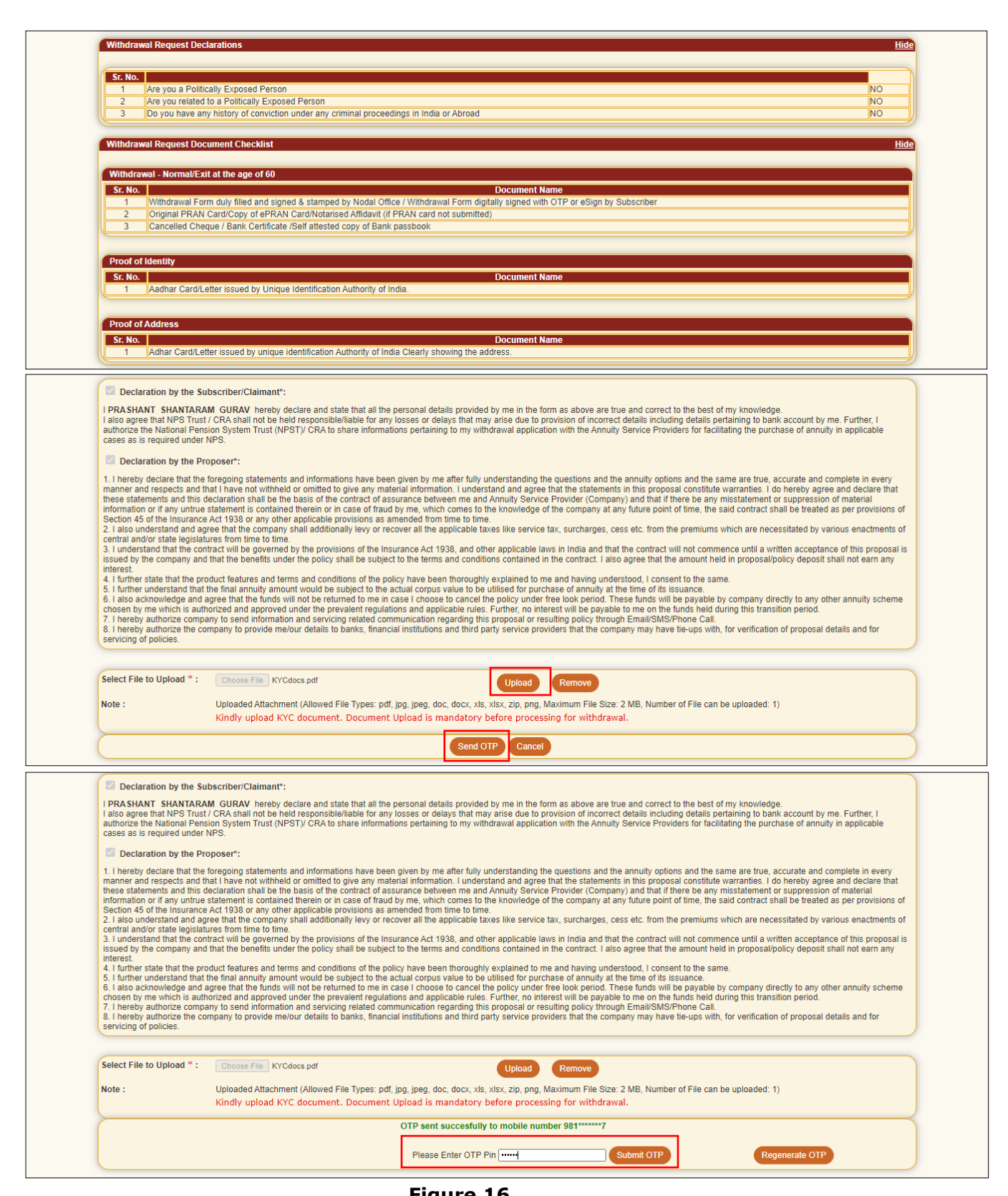

**Figure 16**

At this stage, after clicking on "Submit OTP" button, Subscriber needs to proceed with OTP Authentication/eSign. Withdrawal request will get initiated in CRA system only after successful OTP Authentication/eSign. Subscriber has a choice to select any of the option.

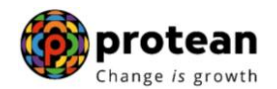

#### Please refer below **Figure 17**.

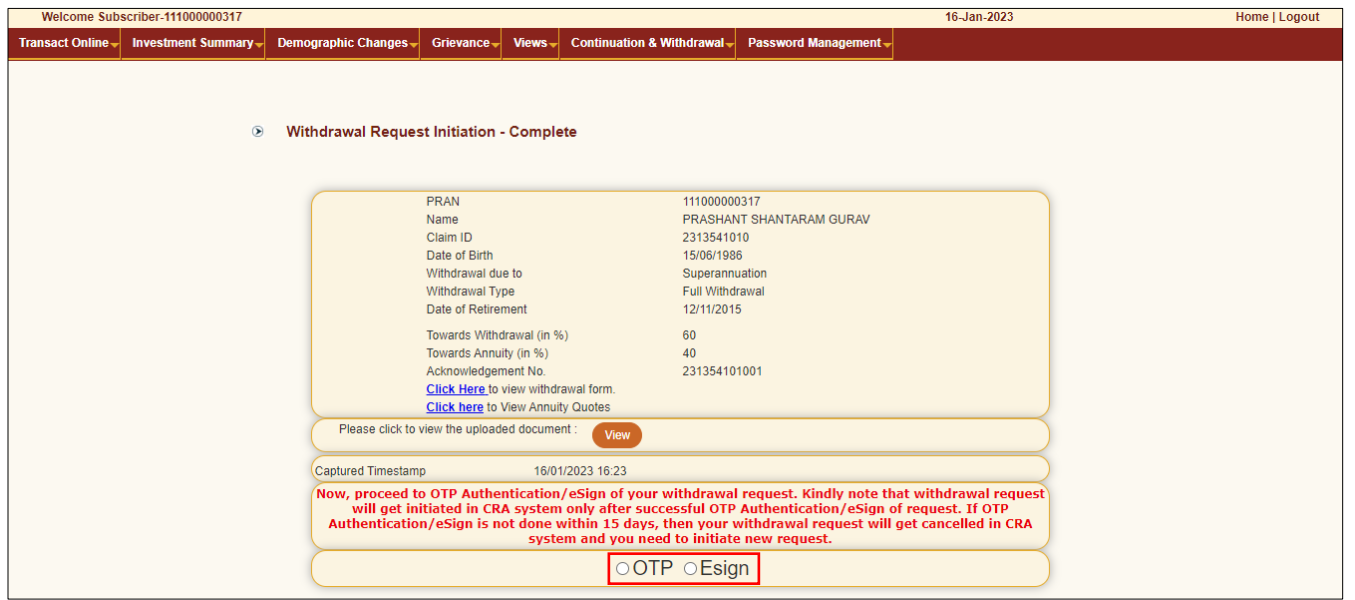

**Figure 17**

Process of submission of exit request through OTP Authentication/eSign is explained below in two sections viz. Section-I (for OTP Authentication) and Section-II (For eSign).

### **Section-I**

- Process for completion of exit request using OTP Authentication.
- Two distinct One Time Password (OTPs) will be sent on Mobile Number and email ID registered in CRA.

#### **Section-II**

- Process for completion of exit request using eSign.
- One Time Password (OTP) will be sent on Mobile Number registered with Aadhaar.
- eSign will be successful only if name of the Subscriber as per CRA records and name of the Subscriber as per UIDAI (Aadhaar) records matches 100% and Active Mobile Number is registered with UIDAI.

*If OTP Authentication/eSign is not done within 15 days, then withdrawal request will get auto-cancelled in the CRA system and Subscriber needs to initiate new request.*

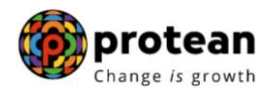

# <span id="page-20-0"></span>**Section I- Process for completion of exit request using OTP Authentication:**

At this stage, Subscriber needs to select "OTP" radio button and then click on **"Proceed to OTP Authentication"** tab. Please refer below **Figure 18**.

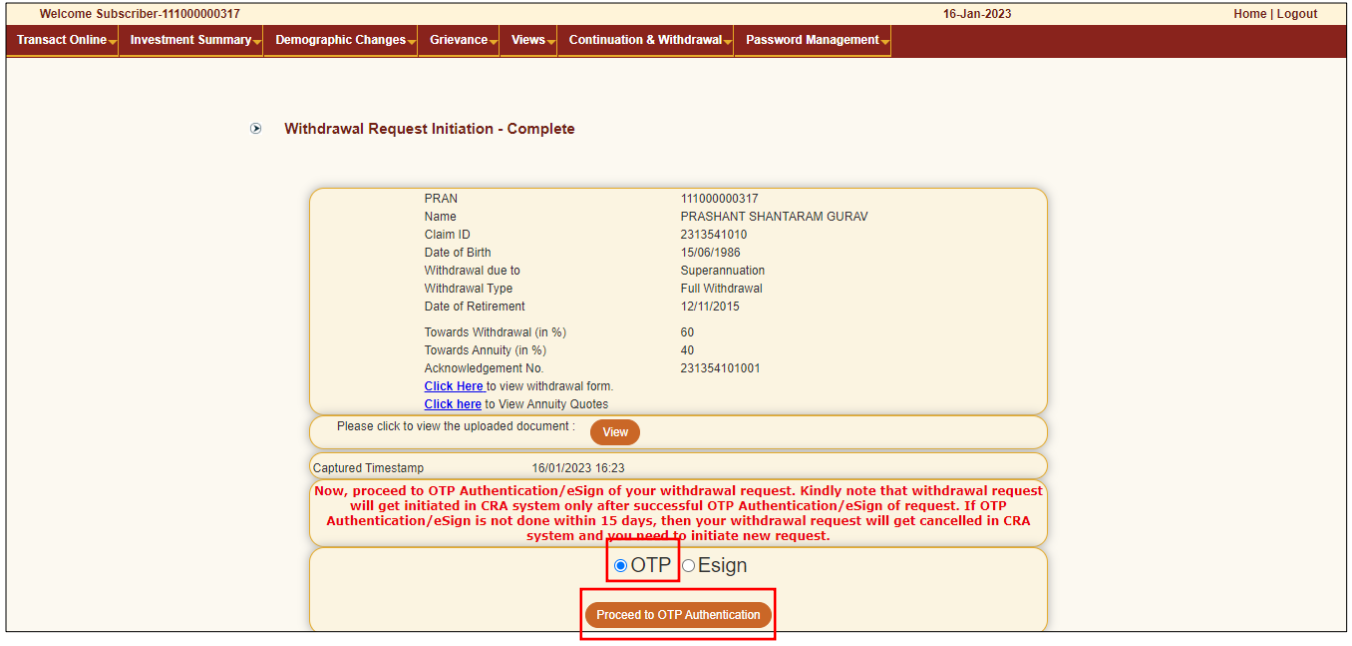

**Figure 18**

After clicking on "Proceed to OTP Authentication" Tab, Dual OTP Authentication screen will be displayed to the User. User needs to enter One Time Password (OTP) sent on Mobile Number and email ID registered in CRA at the designated place and click on "Submit OTP" button to complete the process. Please refer below **Figure 19**.

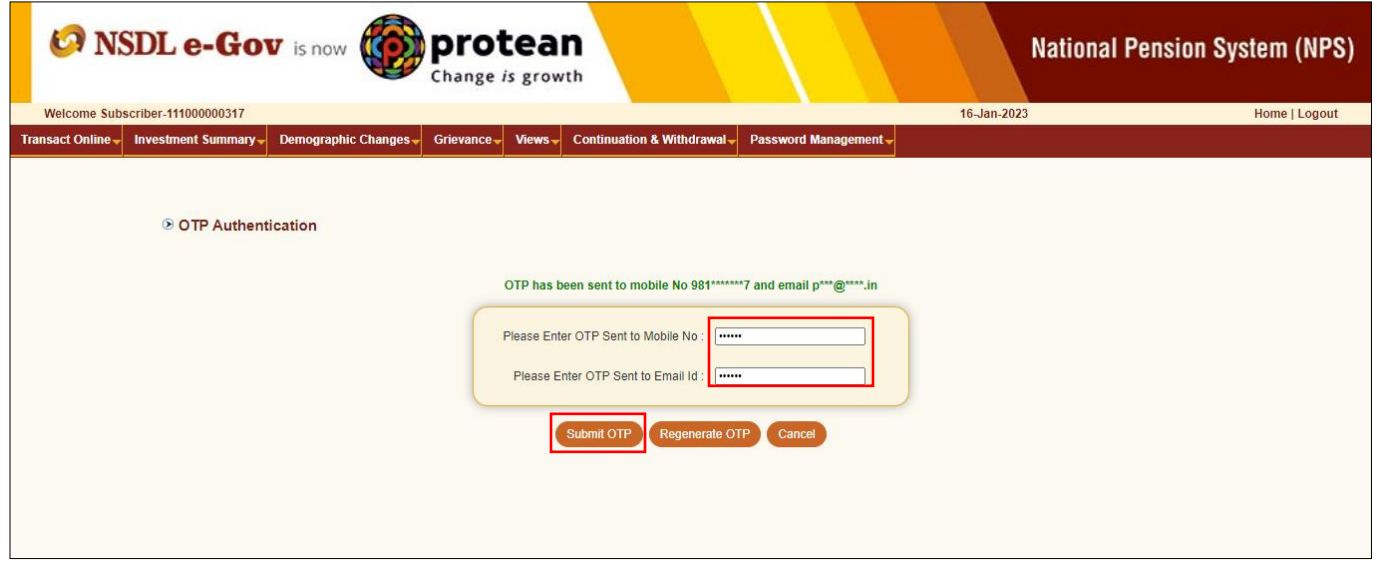

**Figure 19**

Once Subscriber clicks on ''Submit OTP'' button, exit request will get captured in the CRA system and an Acknowledgement Number will get generated.

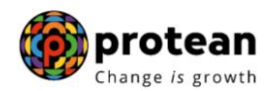

At this stage, option is provided to Subscriber to view & download system generated Withdrawal Form. Further, message regarding completion of OTP Verification is also displayed. Refer below **Figure 20**.

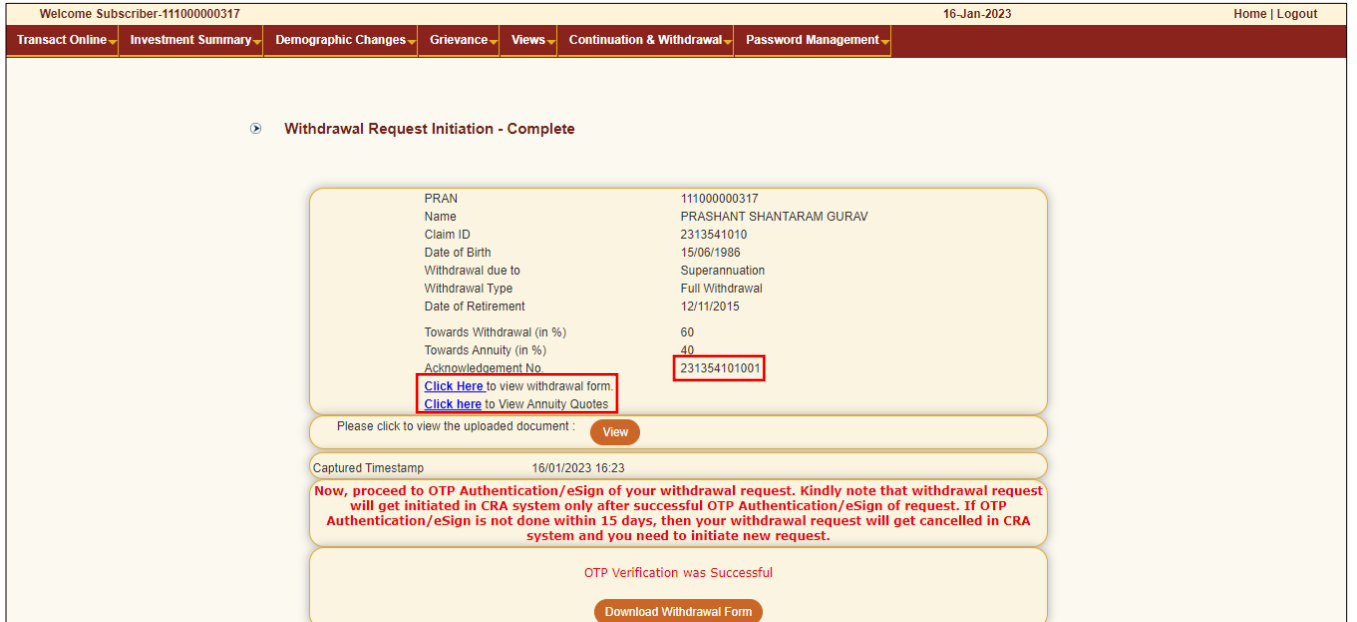

**Figure 20**

# <span id="page-21-0"></span>**Section II- Process for completion of exit request using eSign:**

At this stage, Subscriber needs to select "Esign" radio button and then click on **"Proceed to e-Sign the Form"** tab. Please refer below **Figure 21**.

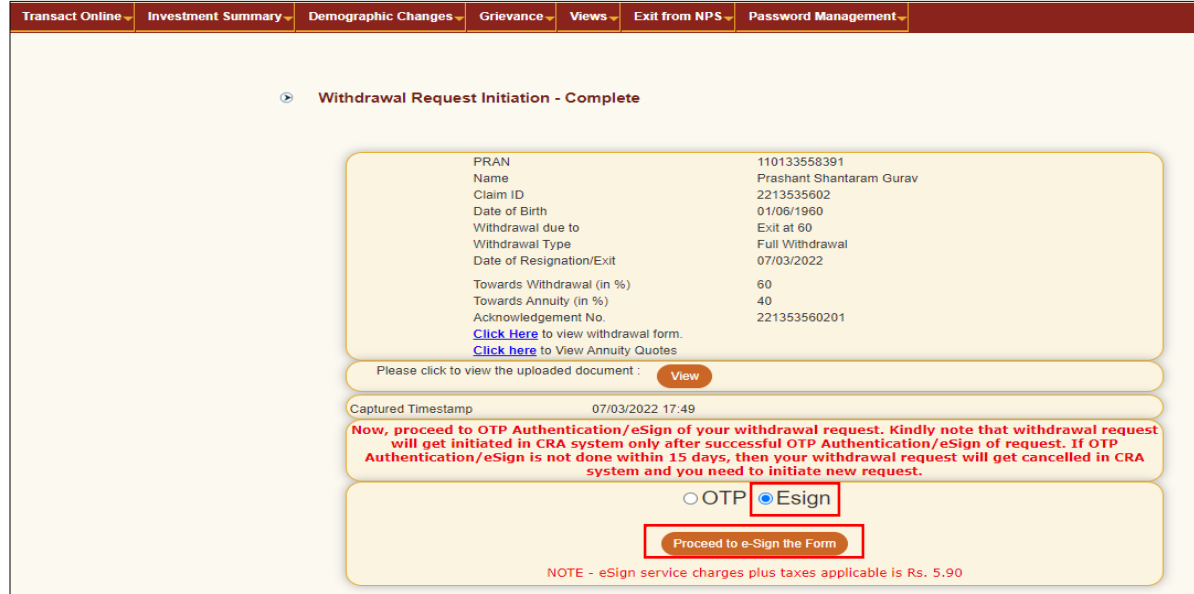

**Figure 21**

At this stage, once Subscriber clicks on **"Proceed to e-Sign the Form"** Tab, system will redirect Subscriber to eSign Service Provider's Web Page. Subscriber needs to enter his/her Aadhaar/Virtual ID and click on "Send OTP" button to receive OTP. Subscriber will receive an OTP from UIDAI (Aadhaar) on Mobile Number registered with Aadhaar. Please refer below **Figure 22.**

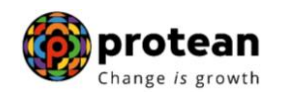

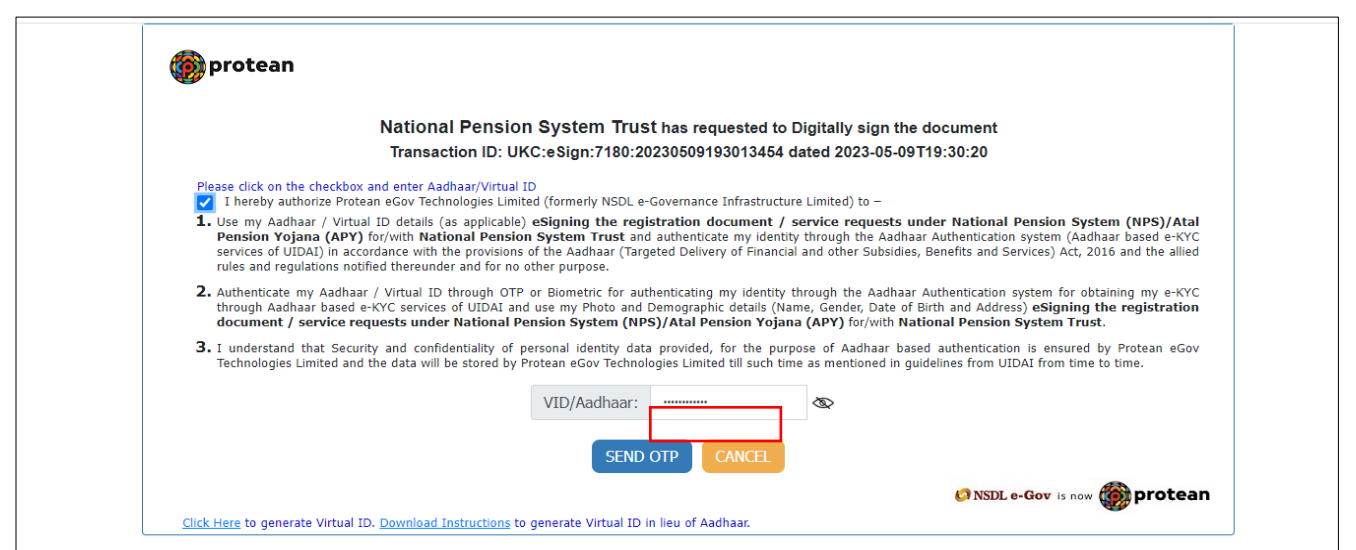

**Figure 22**

Once OTP is received, User needs to enter OTP and click on "Verify OTP" button to complete eSigning of the request. Please refer below **Figure 23**.

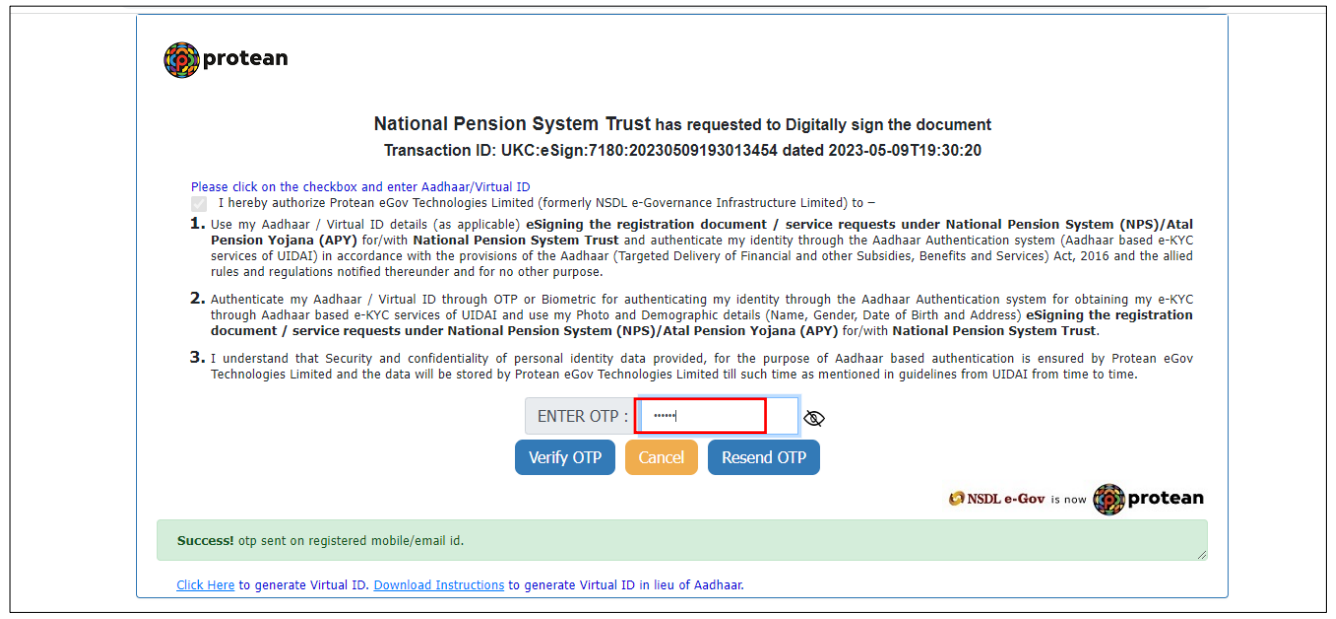

**Figure 23**

Exit request will get captured in the CRA system and an Acknowledgement Number will get generated.

At this stage, option is provided to Subscriber to view & download system generated Withdrawal Form. Further, message regarding successful completion of eSigning is also displayed.

Please refer below **Figure 24**.

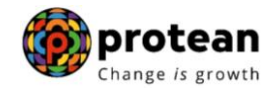

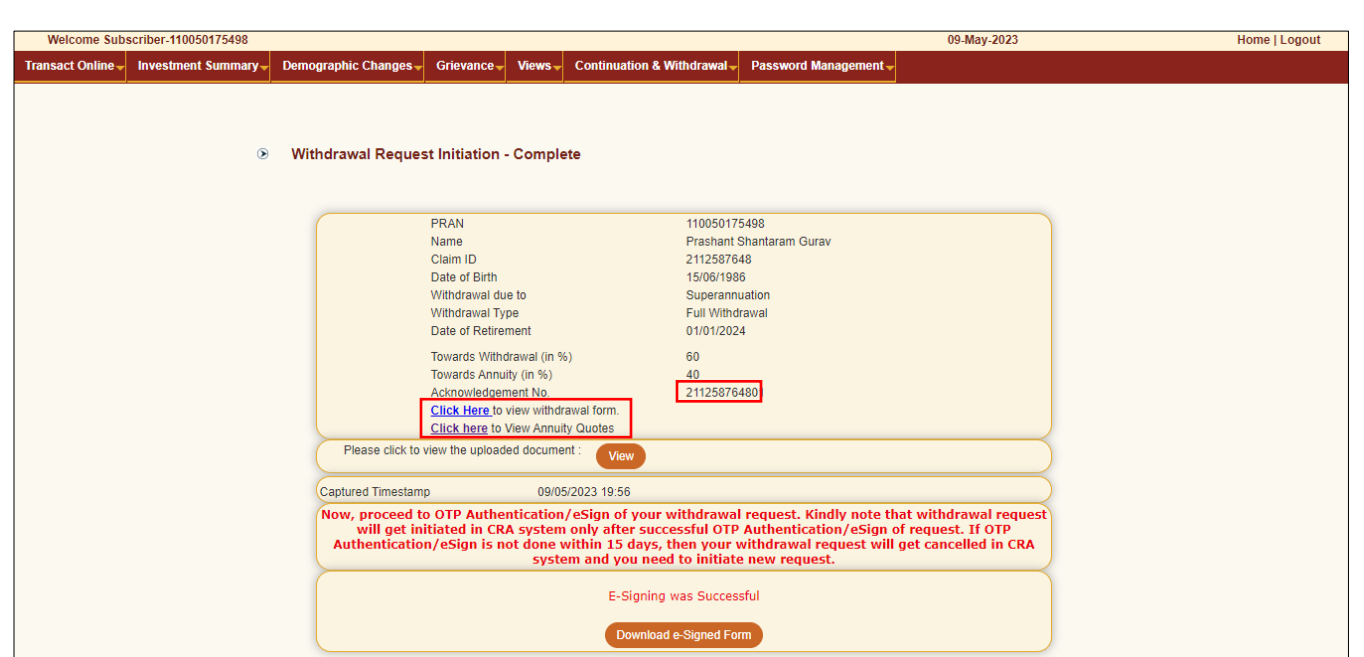

**Figure 24**

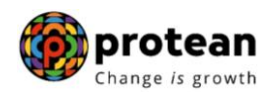

# <span id="page-24-0"></span>**6. Steps to verify Online Exit request in CRA System by Nodal Office**

In order to verify Online Exit request of Subscriber, Nodal Office User needs to access CRA System [www.cra-nsdl.com](http://www.cra-nsdl.com/) using one User ID & Password as given below in **Figure 25.**

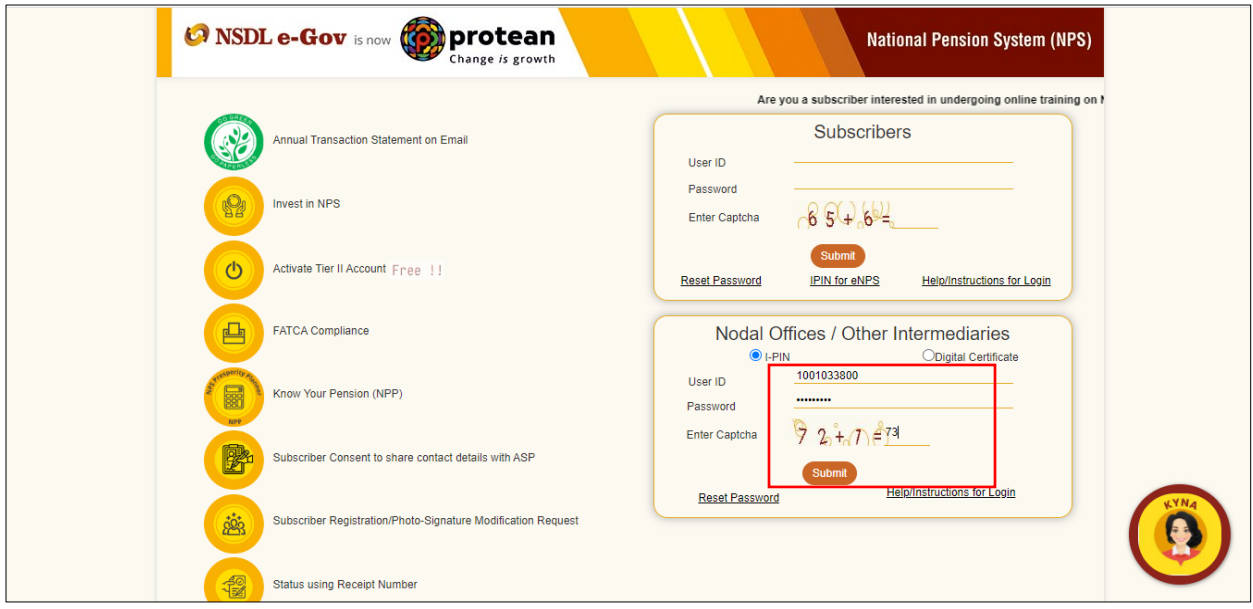

**Figure 25**

User needs to click on Menu "**Exit Withdrawal Request**" and select Sub-Menu "**Verify Subscriber Withdrawal Initiation**". Please refer below **Figure 26**.

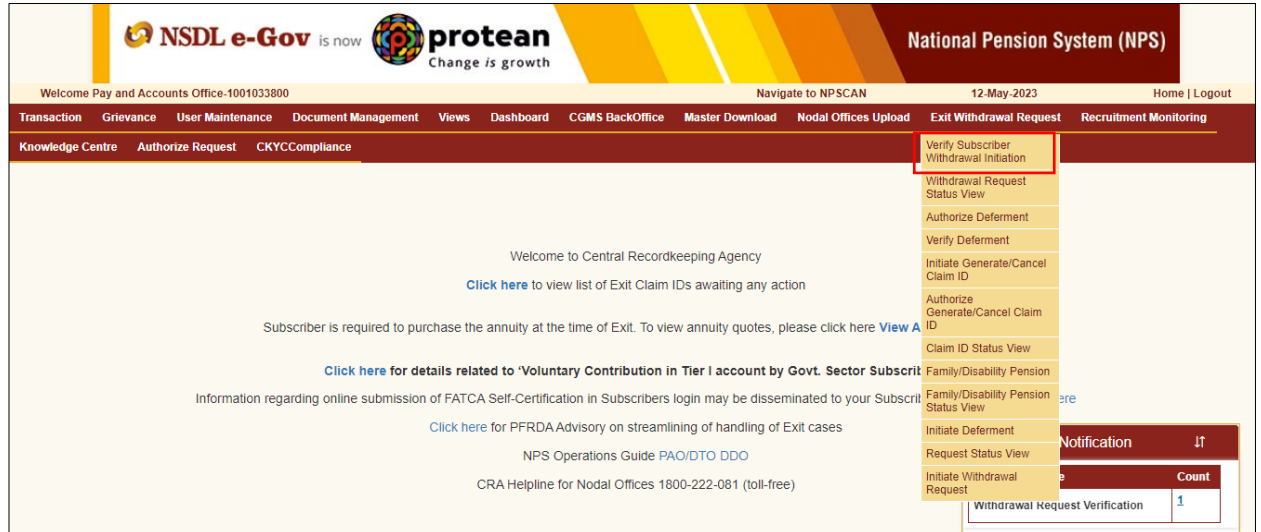

**Figure 26**

User needs to enter PRAN of the Subscriber and select Complete Withdrawal Sub type as "ALL Withdrawal". User needs to click on "Search" Button to search request. Please refer below **Figure 27**.

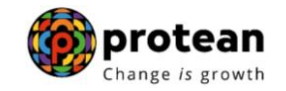

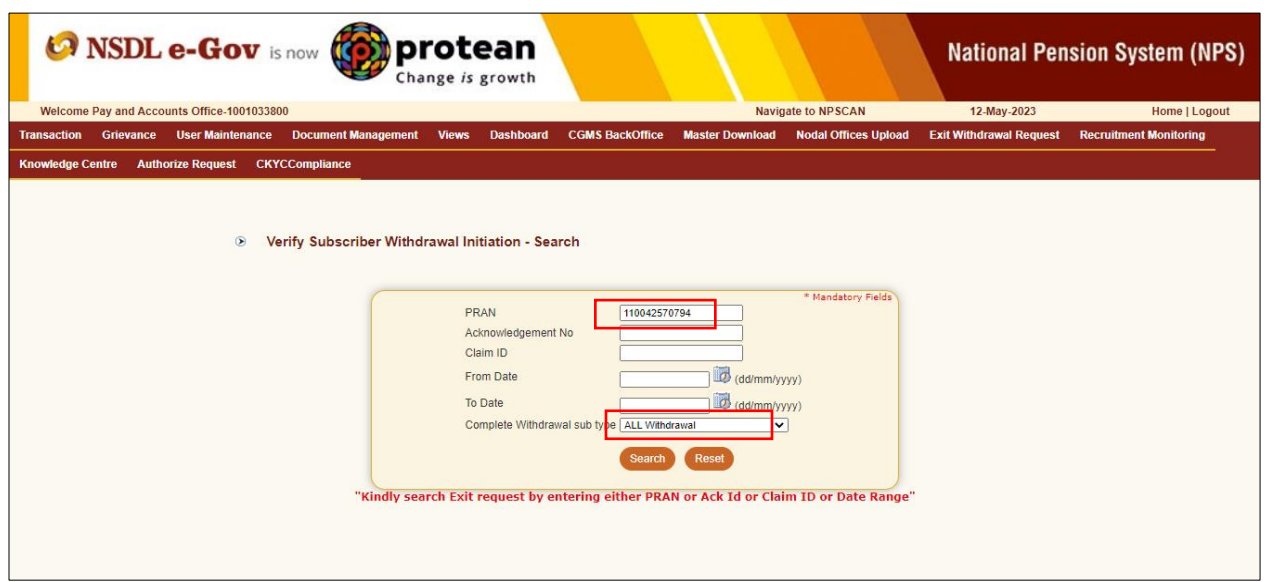

**Figure 27**

At this stage, a table is displayed to the User containing Acknowledgment Number, PRAN, Request Initiation Date, Request Initiated By and Exit type. User needs to click on Hyperlink provided on Acknowledgment Number to view and verify details captured at the time of Initiation of Exit request by Subscriber. Please refer below **Figure 28.**

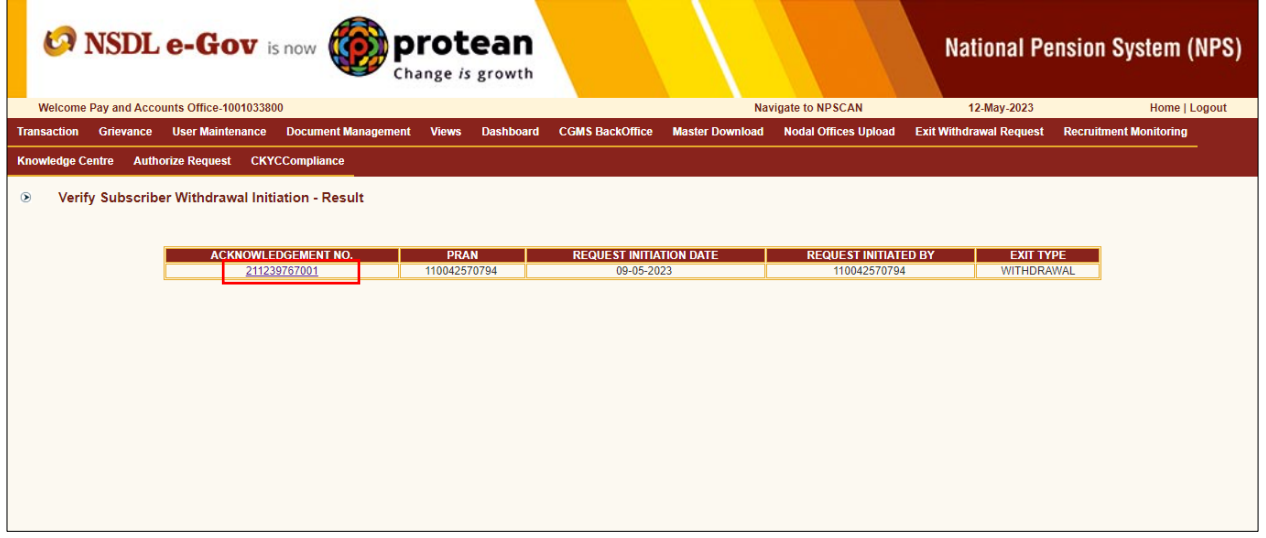

**Figure 28**

At this stage, User can also check documents uploaded by the Subscriber by clicking on "View" button.

If details entered are not correct, User needs to click on "Reject" radio button and click on "Submit" button. In case of rejection of request, Reason for Rejection is mandatory. If details entered are correct, User needs to click on "Verify" button to complete the verification process. Please refer below **Figure 29**.

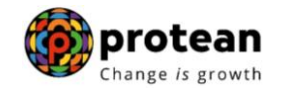

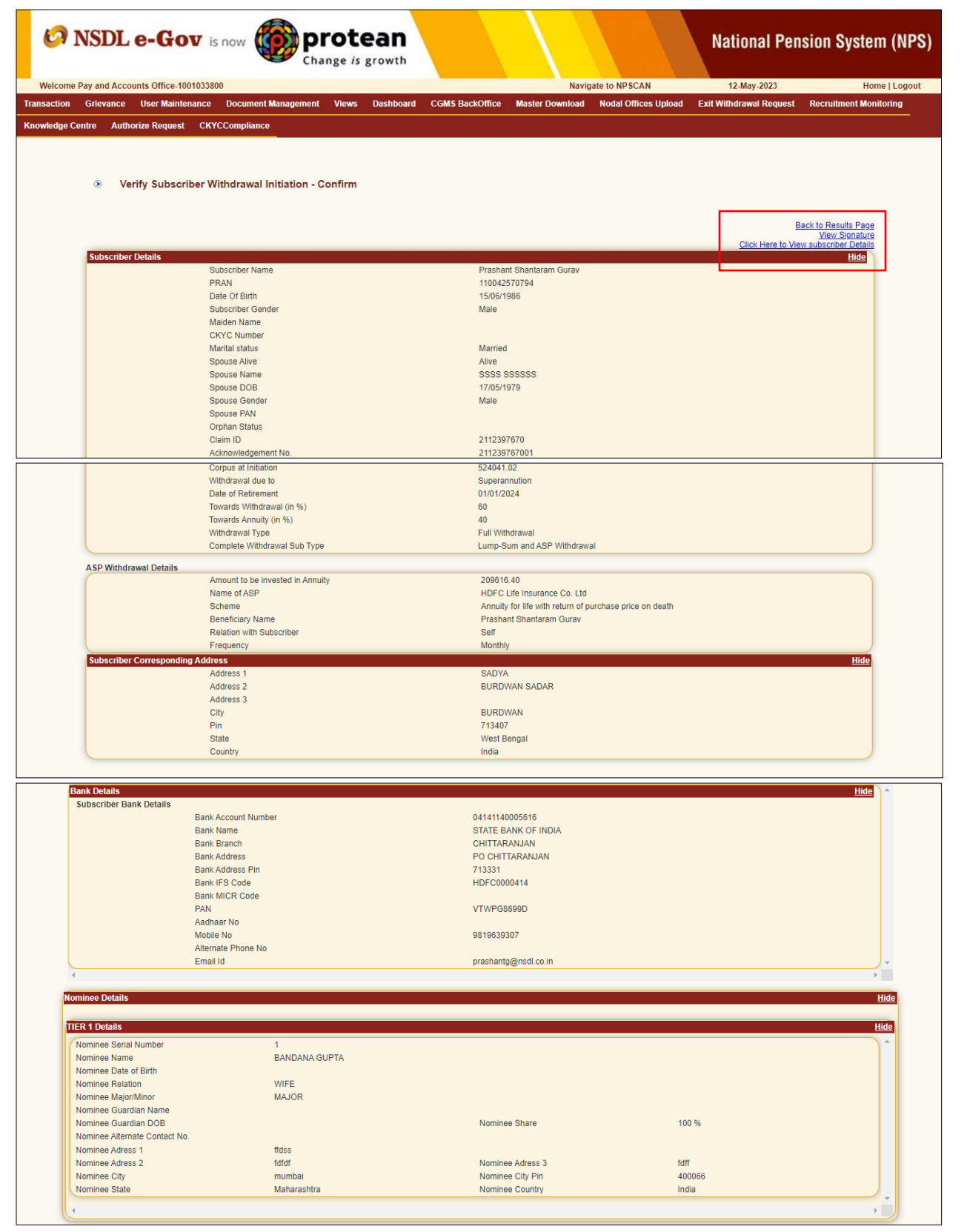

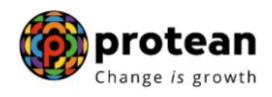

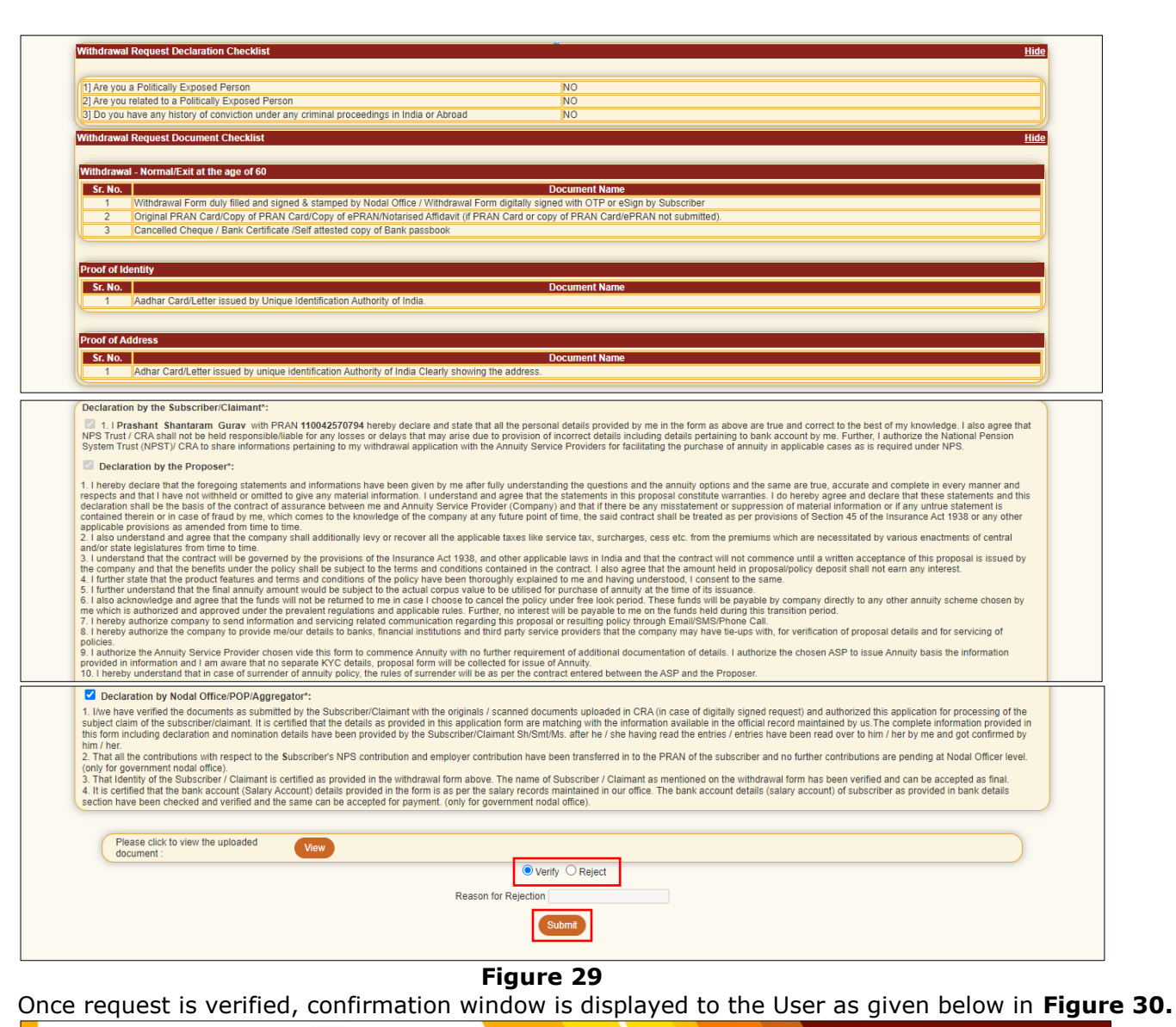

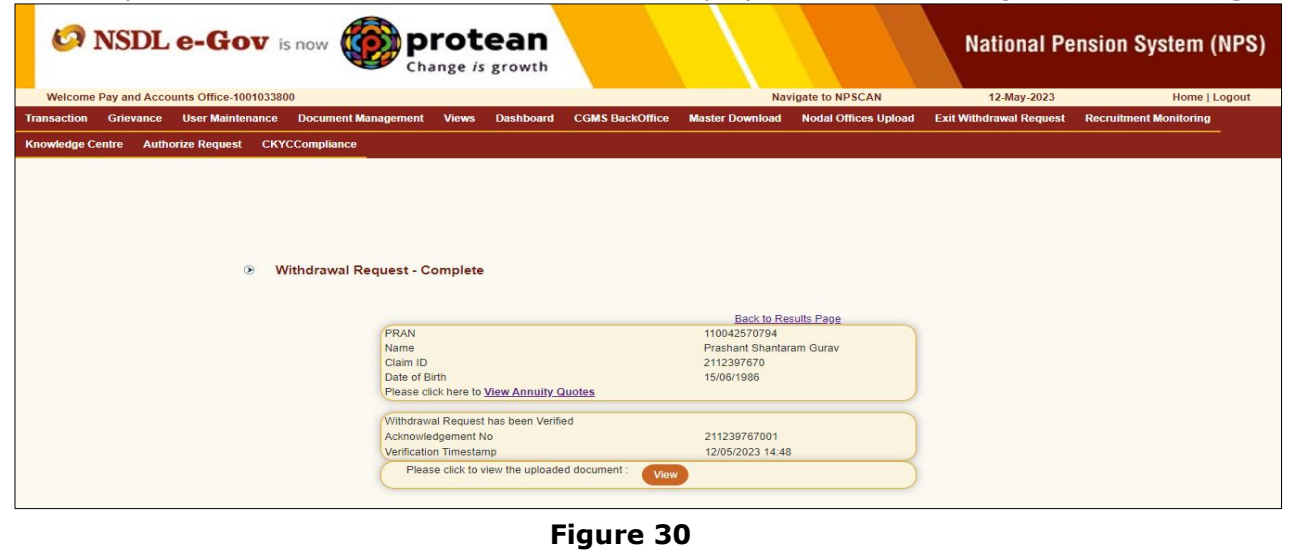

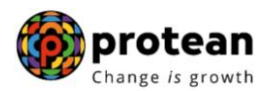

# <span id="page-28-0"></span>**7. Steps to authorize Online Exit request in CRA System by Nodal Office**

In order to authorize Online Exit request of Subscriber, Nodal Office User needs to access CRA System [www.cra-nsdl.com](http://www.cra-nsdl.com/) using another User ID and Password as given below in **Figure 31.**

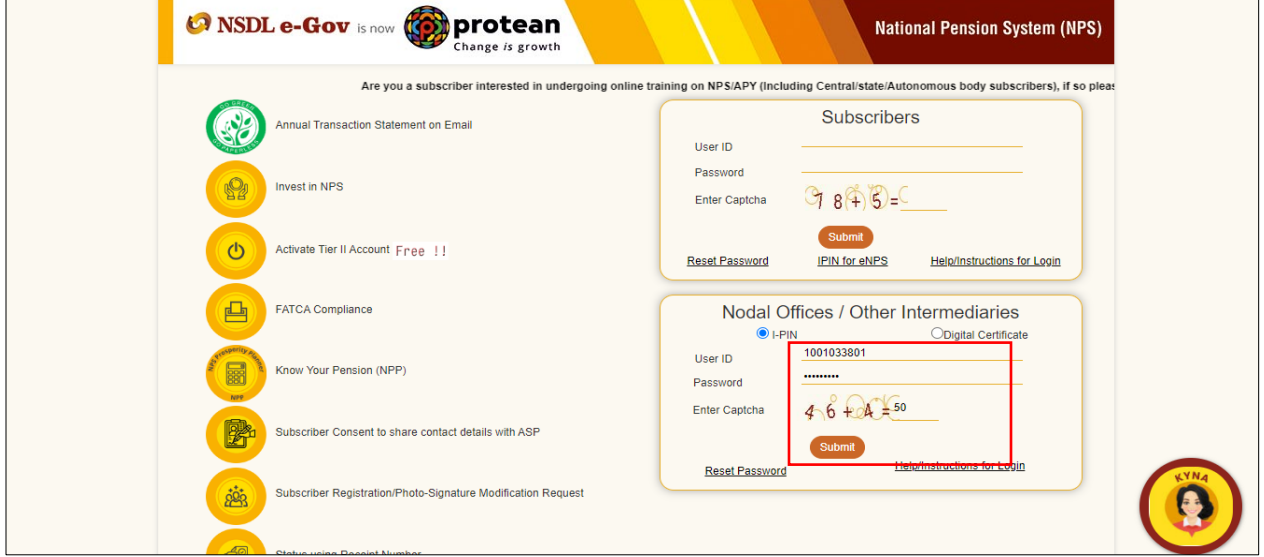

**Figure 31**

User needs to click on Menu "**Transaction**" and select Sub-Menu "**Authorize Transaction**". Please refer below **Figure 32**.

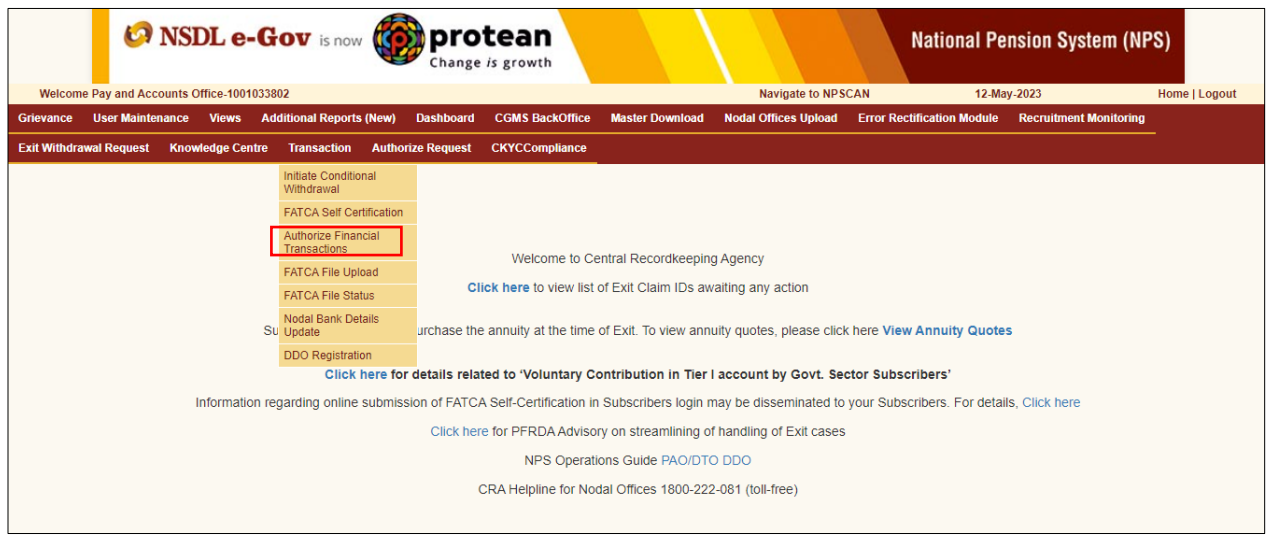

**Figure 32**

At Transaction type User needs to select "Withdrawal Request" from the drop down, enter PRAN of the Subscriber and select Complete Withdrawal Sub type as "All Withdrawal" or "Lump-Sum and ASP Withdrawal". User needs to click on ''Search'' Button to search request. Please refer below **Figure 33**.

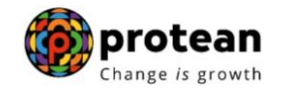

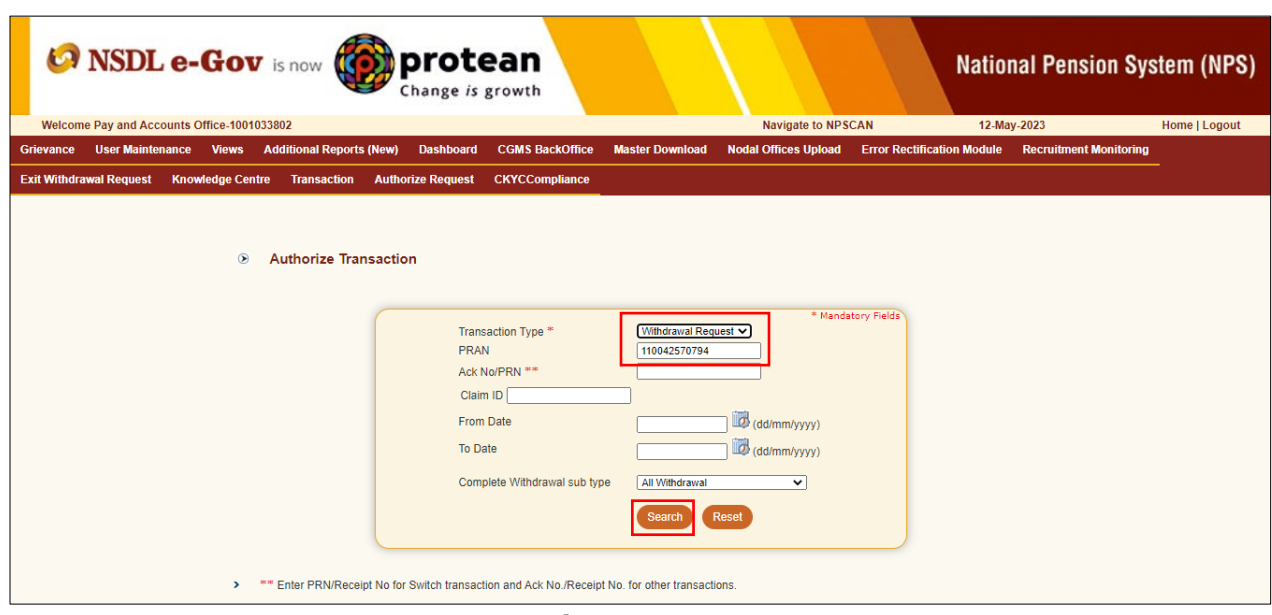

**Figure 33**

At this stage, a table is displayed to the User containing Acknowledgment Number, PRAN, Request Initiation Date, Request initiated by and Request type. User needs to click on Hyperlink provided on Acknowledgment Number to view and verify details captured at the time of Initiation of Exit request. Please refer below **Figure 34**.

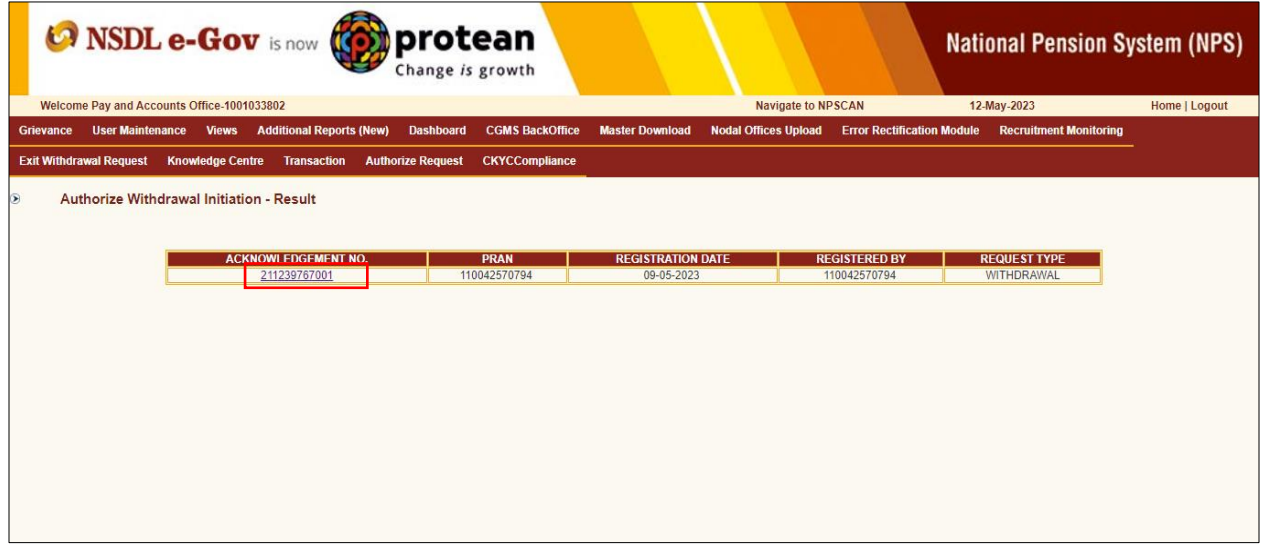

**Figure 34**

At this stage, User can check details entered by Subscriber at the time of initiation of request. User can also check documents uploaded by the Subscriber by clicking on "View" button. Please refer below **Figure 35**.

*If details entered are not correct, User needs to click on "Reject" radio button and click on "Submit" button. In case of rejection of request, Reason for Rejection is mandatory. If details entered are correct, User needs to click on "Authorize" radio button and click on "Submit" button to complete the process.*

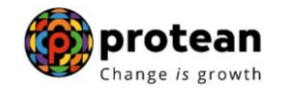

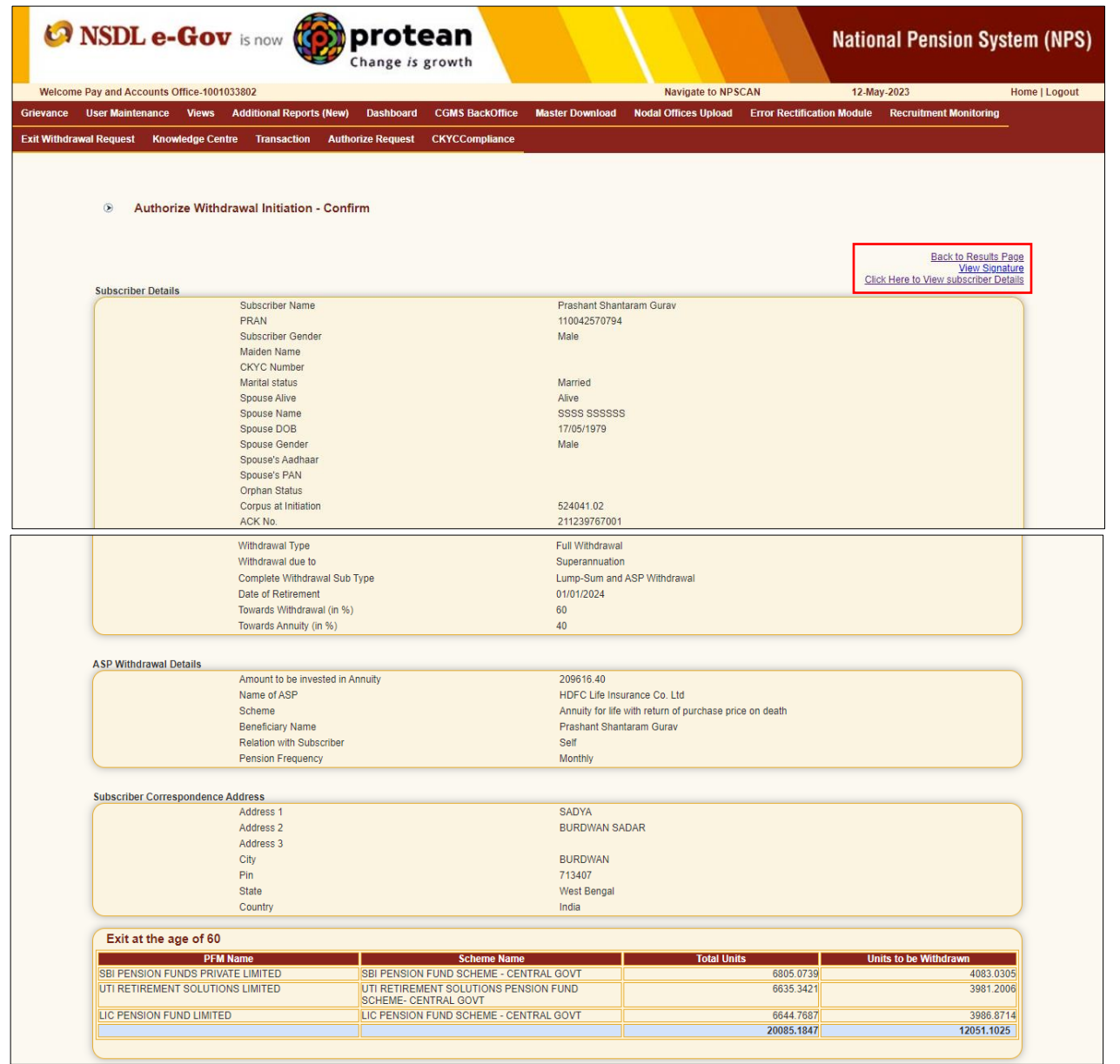

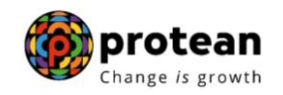

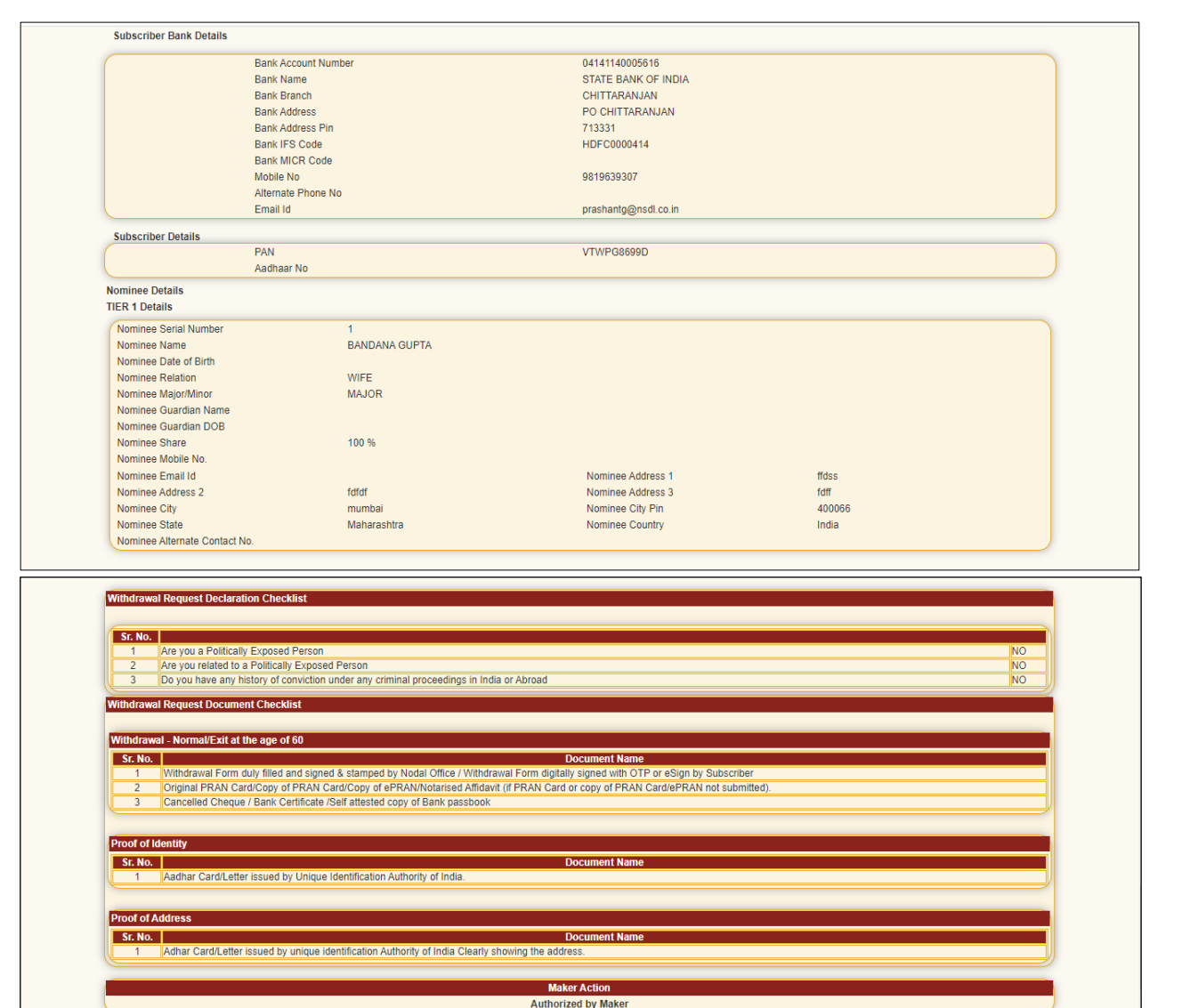

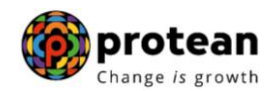

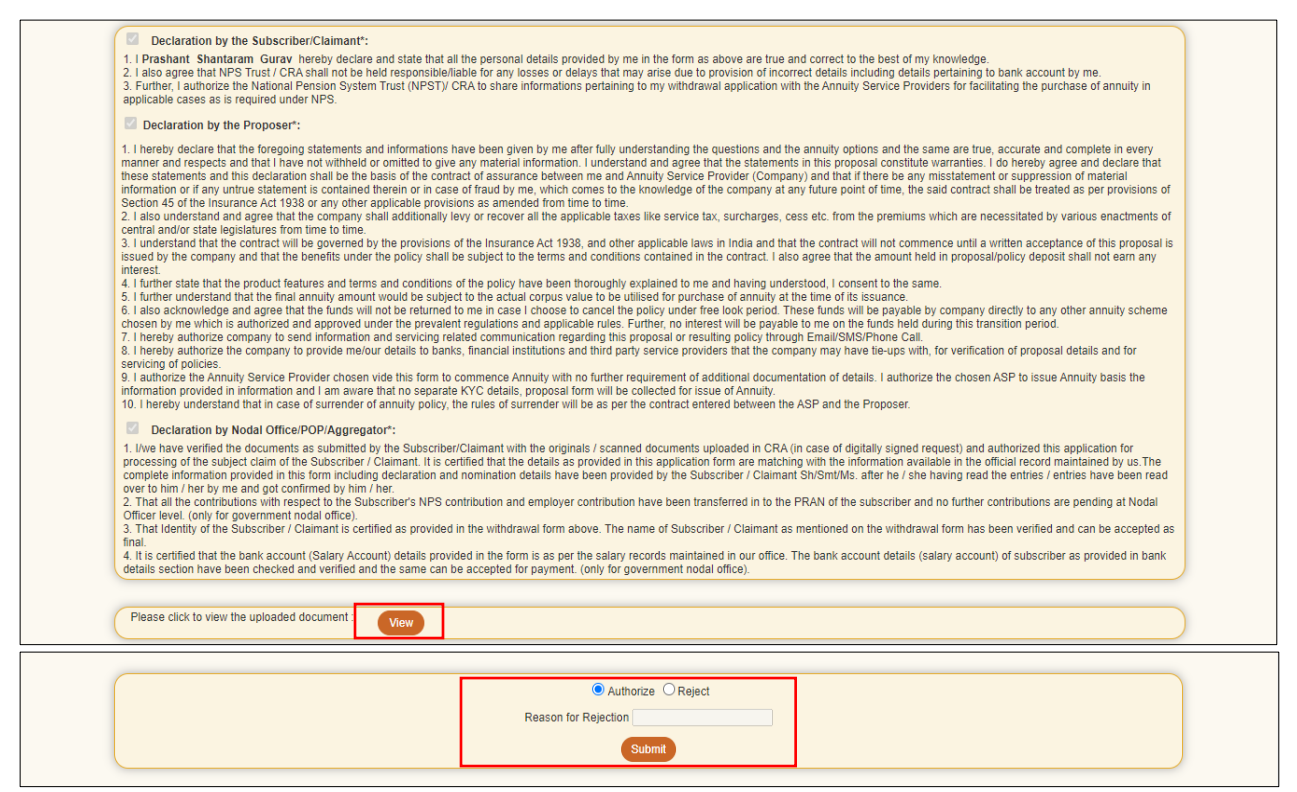

**Figure 35**

Once User clicks on "Submit" button, Exit request will get authorized in the CRA system and confirmation window is displayed to the User as given below in **Figure 36**.

At this stage, option is provided to the User to view & download system generated Withdrawal Form.

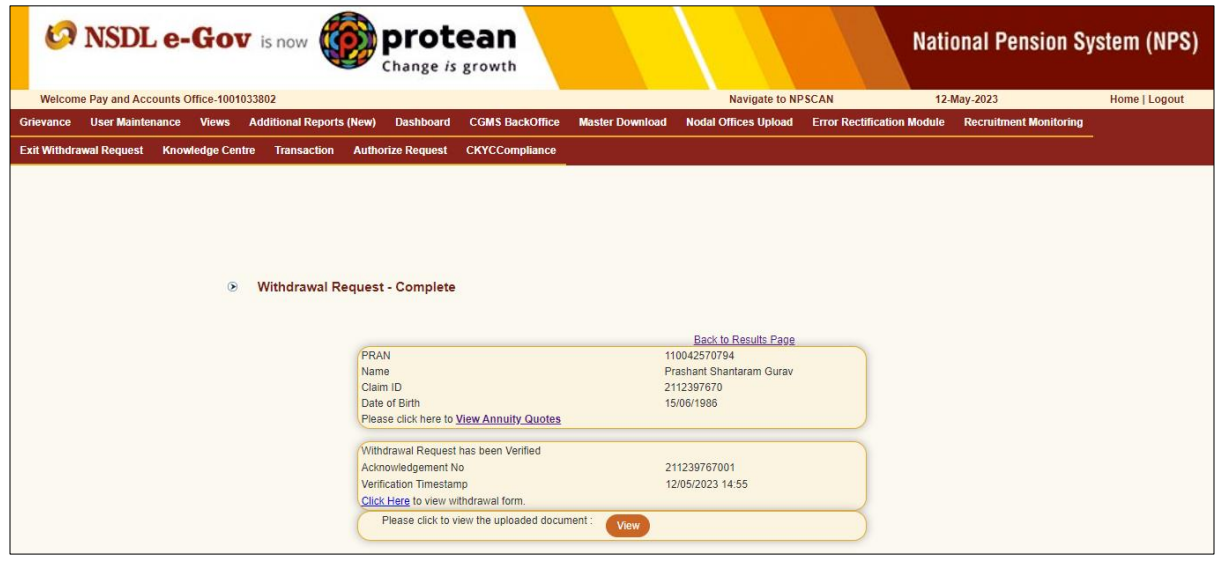

**Figure 36**

On successful authorization of Exit request by Nodal Office, same will get executed in the CRA system and Funds will be transferred to Subscriber's Bank Account within  $T + 3^{rd}$  Working days, T being date of authorization of Exit request in CRA system by Nodal Office.

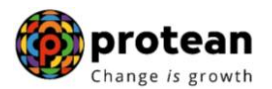

However, for Superannuation Exit, if Subscriber has not completed Superannuation/retirement, request will get executed in CRA system after completion of Superannuation/retirement.

*Physical Withdrawal Form and supporting documents are not required to be submitted by Nodal Office to Protean-CRA for storage purpose for exit requests initiated by Subscriber online in CRA through digital signature (OTP Authentication/eSign) & complete scanned documents are uploaded in CRA. If Subscriber has opted for Physical Form submission, then Nodal Office is required to submit documents to Protean-CRA for storage purpose.*

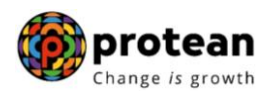

# <span id="page-34-0"></span>**8. Annuity Issuance Process:**

On processing of exit request in CRA, Subscriber details and scanned documents will be shared with Annuity Service Provider (ASP) opted by Subscriber during initiation of exit request, if annuity is applicable. ASP will issue Annuity policy on the basis of details entered by the Subscriber and documents uploaded at the time of initiation of exit request.

If documents uploaded are not sufficient/incorrect or any additional documents required, then ASP may contact Subscriber for completion of annuity formalities. Alternatively, if required, Subscriber may contact ASP. Complete contact details of ASP are available on CRA Website [\(www.npscra.nsdl.co.in\)](http://www.npscra.nsdl.co.in/).

On completion of annuity formalities, ASP will confirm Annuity request of the Subscriber online in the CRA system. Funds (Annuity Corpus) will be transferred to ASP by Trustee Bank (Axis Bank) within T + 3<sup>rd</sup> Working days, T being date of authorization of annuity request by ASP online in CRA System.

*Annuity policy shall be issued by ASP within T+2 working days of receiving the funds at their end*.

*\*\*\*\*\*\*\*\*\*\*\*\*\*\*\*\*\*\**